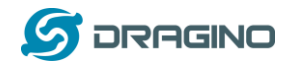

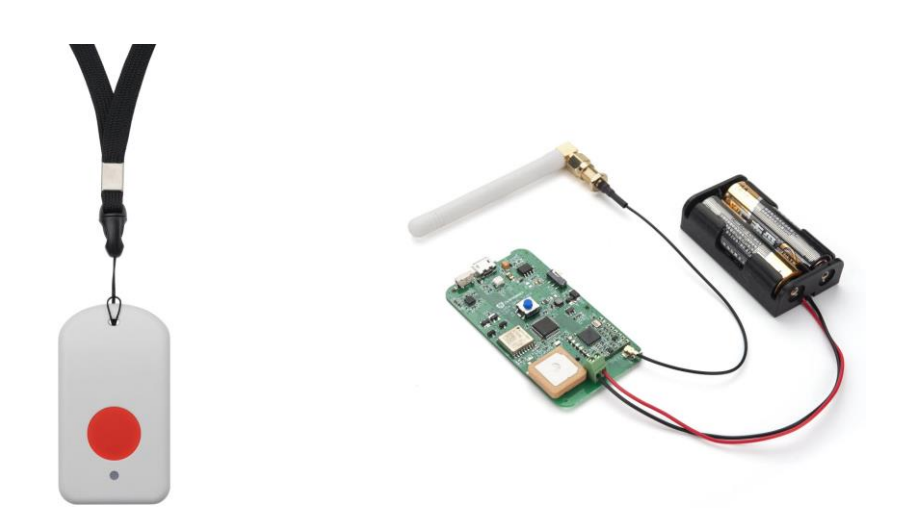

## **LGT-92 LoRaWAN GPS Tracker User Manual**

# Document Version: 1.6.6

# Image Version: v1.6.5

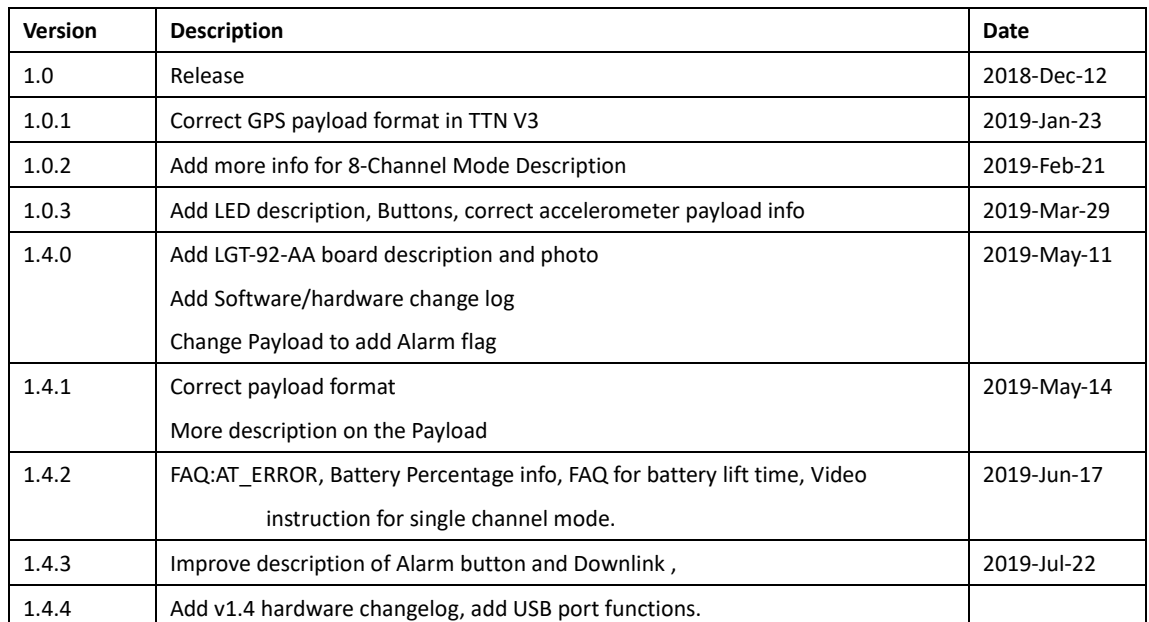

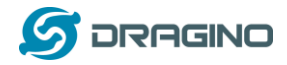

*www.dragino.com*

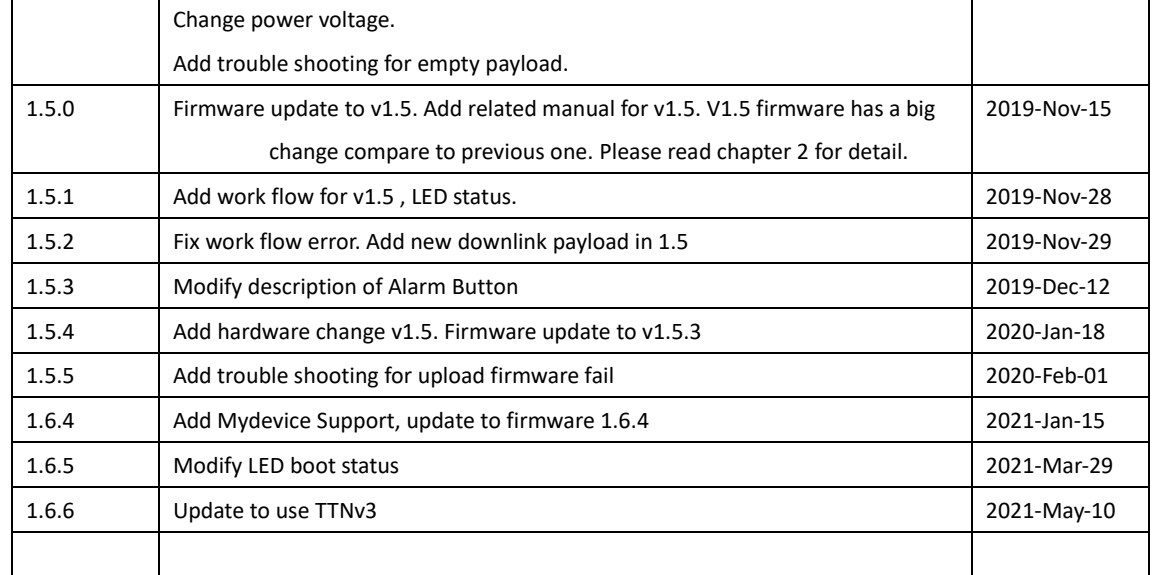

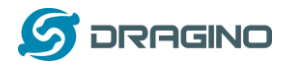

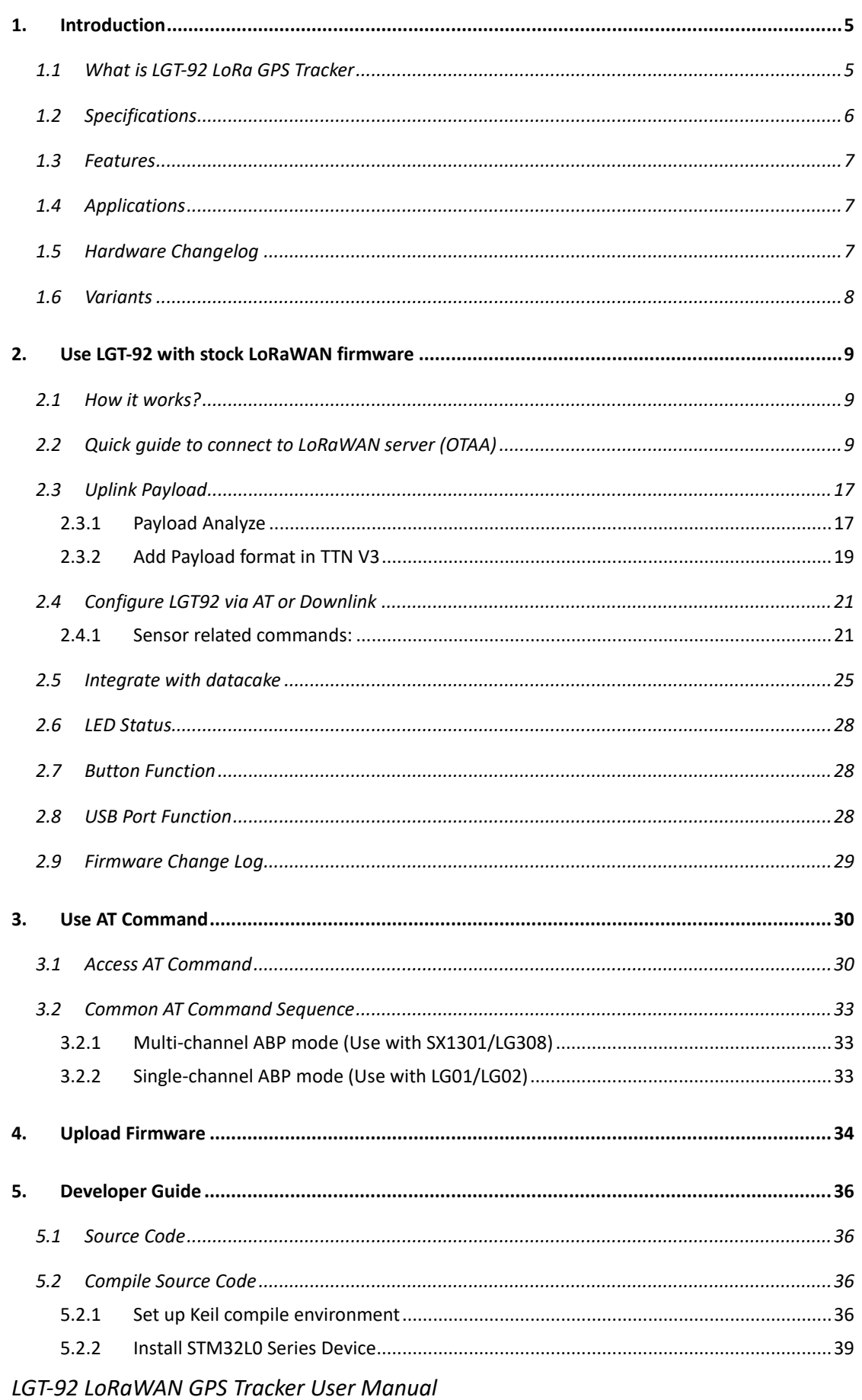

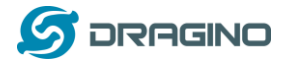

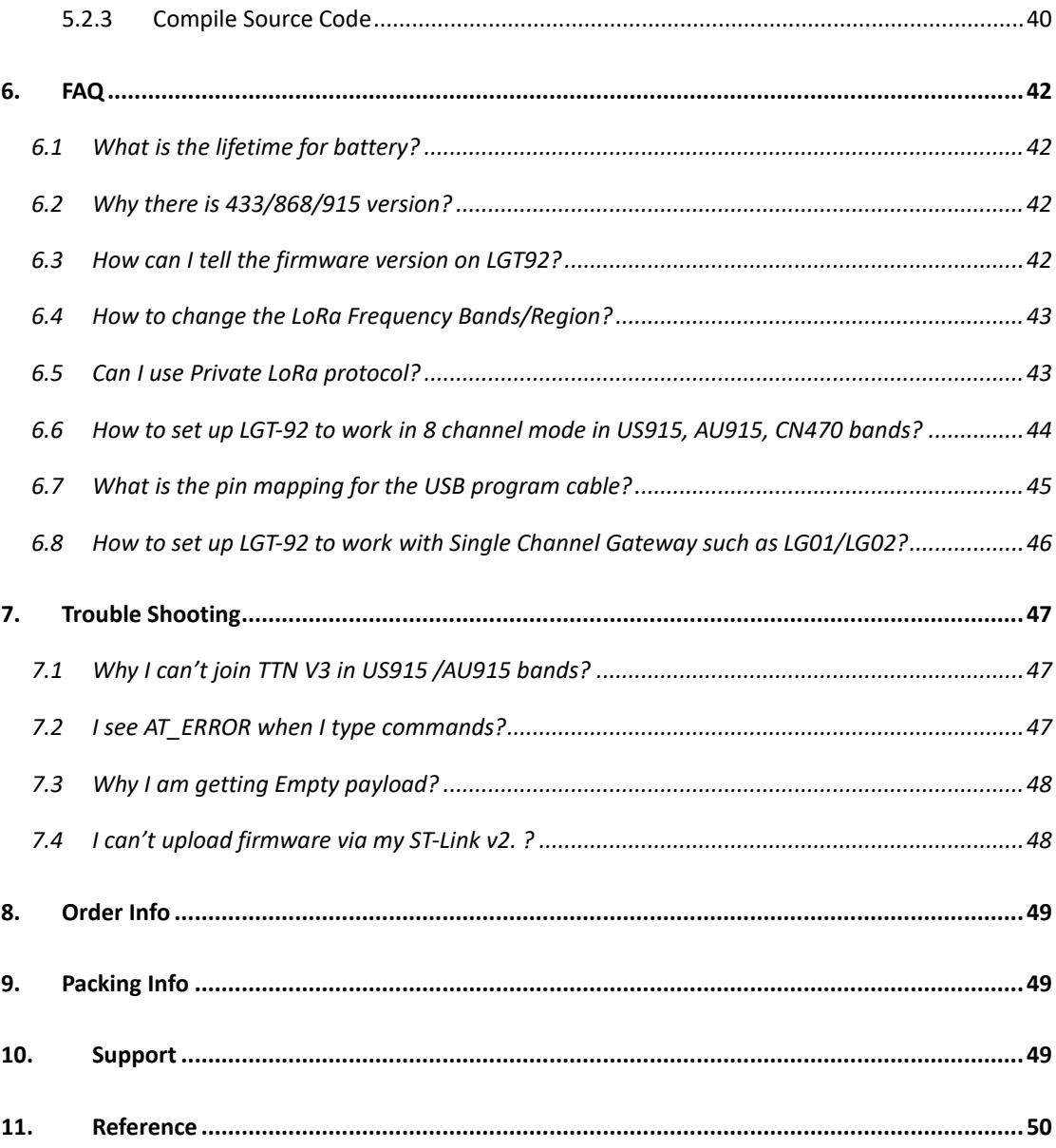

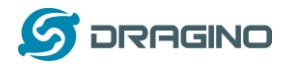

## <span id="page-4-0"></span>**1. Introduction**

## <span id="page-4-1"></span>**1.1 What is LGT-92 LoRa GPS Tracker**

- LGT-92 is a Long Range / low power consumption LoRaWAN GPS tracker. LGT-92 gets user's location info via GPS and sends it to IoT server via LoRaWAN wireless network.
- Compare to traditional GPS trackers (base on GPRS or Cellular network), LGT-92 use **much lower power consumption** hence can last for longer time. It doesn't need cellular service; system integrator can build their tracking network base on LoRaWAN technology or Join the device to existing LoRaWAN network
- **LGT-92** uses STM32l0x chip from ST, STML0x is the **ultra-low-power** STM32L072xx microcontrollers incorporate the connectivity power of the universal serial bus (USB 2.0 crystal-less) with the high-performance ARM® Cortex®-M0+ 32-bit RISC core operating at a 32 MHz frequency, a memory protection unit (MPU), high-speed embedded memories (192 Kbytes of Flash program memory, 6 Kbytes of data EEPROM and 20 Kbytes of RAM).
- LGT-92 includes a low power GPS module and a 9-axis accelerometer for motion detection. The power for both of the GPS module can be controlled by MCU to achieve the best energy profile for different applications.

#### LGT-92 series products include [two major variants:](#page-7-0)

- ➢ **LGT-92-LI**: is powered by 1000mA rechargeable Li-on battery and charge circuit, which target for real time tracking with short tracking uplink.
- ➢ **LGT-92-AA**: Disable the charge circuit to get the lowest power consumption and power directly by 2 x 1.5v AA battery. This is designed for asset tracking where only need to uplink a few times every day.
- LGT-92 is an **open source project**, it is based on the STM32Cube HAL drivers and lots of libraries can be found in ST site for rapid development.

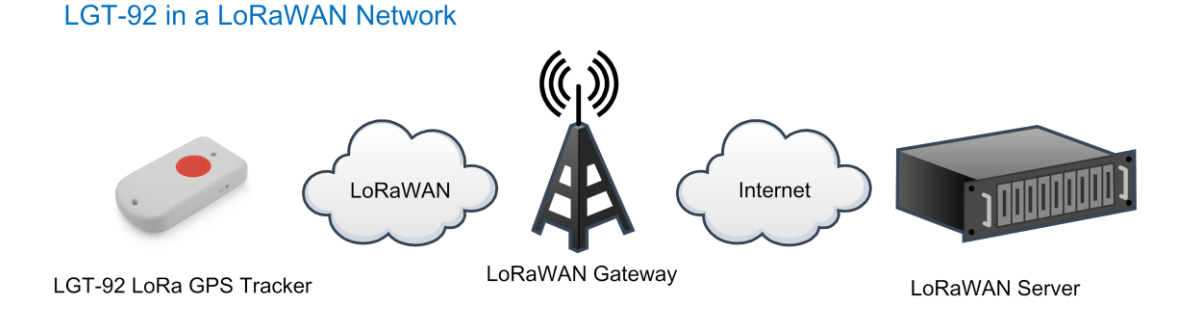

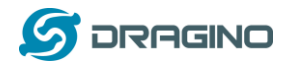

## <span id="page-5-0"></span>**1.2 Specifications**

#### **Micro Controller:**

- ➢ STM32L072CZT6 MCU
- ➢ MCU: STM32L072CZT6
- ➢ Flash:192KB
- ➢ RAM:20KB
- ➢ EEPROM: 6KB
- ➢ Clock Speed: 32Mhz

#### **Common DC Characteristics:**

- ➢ Supply Voltage:
- $\diamond$  LGT92-LI: 5V via USB port or Internal li-on battery
- $\diamond$  LGT92-AA v1.3/v1.4: 2.84v ~ 3.6v via screw terminal.
- ➢ Operating Temperature: -40 ~ 85°C

#### **LoRa Spec:**

- ➢ Frequency Range,
- $\checkmark$  Band 1 (HF): 862  $\sim$  1020 Mhz
- $\geq$  168 dB maximum link budget.
- ➢ +20 dBm 100 mW constant RF output vs.
- $\triangleright$  +14 dBm high efficiency PA.
- ➢ Programmable bit rate up to 300 kbps.
- $\triangleright$  High sensitivity: down to -148 dBm.
- $\triangleright$  Bullet-proof front end: IIP3 = -12.5 dBm.
- $\triangleright$  Excellent blocking immunity.
- ➢ Low RX current of 10.3 mA, 200 nA register retention.
- $\triangleright$  Fully integrated synthesizer with a resolution of 61 Hz.
- ➢ FSK, GFSK, MSK, GMSK, LoRaTM and OOK modulation.
- ➢ Built-in bit synchronizer for clock recovery.
- $\triangleright$  Preamble detection.
- $\geq$  127 dB Dynamic Range RSSI.
- ➢ Automatic RF Sense and CAD with ultra-fast AFC.
- ➢ Packet engine up to 256 bytes with CRC.
- ➢ LoRaWAN 1.0.2 Specification

#### **Battery:**

- ➢ 1000mA Li-on Battery power (for model LGT-92-LI)
- ➢ 2 x AA battery holder for 1.5v AA battery power (for model LGT-92-AA)

#### **Power Consumption**

- ➢ Sleeping Mode: 77uA (for model LGT-92-LI), 17uA (for model LGT-92-AA)
- *LGT-92 LoRaWAN GPS Tracker User Manual* 6 / 50

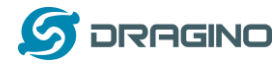

- LoRa Transmit Mode: 125mA @ 20dBm 44mA @ 14dBm
- ➢ Tracking: max: 38mA

## <span id="page-6-0"></span>**1.3 Features**

- ✓ LoRaWAN 1.0.2 Class A,Class C
- ✓ STM32L072CZT6 MCU
- ✓ SX1276/78 Wireless Chip
- ✓ Pre-load bootloader on USART1/USART2
- $\checkmark$  MDK-ARM Version 5.24a IDE
- ✓ Preamble detection
- ✓ Frequency bands CN470/EU433/KR920/US915/IN865
- ✓ EU868/AS923/AU915
- ✓ Open source hardware / software
- ✓ Regular/ Real-time GPS tracking
- ✓ Built-in 9 axis accelerometer (MPU9250)
- ✓ Motion sensing capability
- ✓ Power Monitoring
- ✓ Charging circuit via USB port (for model LGT-92-LI)
- ✓ 1000mA Li-on Battery power (for model LGT-92-LI)
- ✓ 2 x AA battery holder for 1.5v AA battery (for model LGT-92-AA)
- ✓ Tri-color LED, Alarm button

## <span id="page-6-1"></span>**1.4 Applications**

- ✓ Logistics and Supply Chain Management
- ✓ Human tracking

## <span id="page-6-2"></span>**1.5 Hardware Changelog**

## LGT-92 v1.5

- ✓ GPS module change to L76-L
- ✓ Change USB trace so can recharge when power off

## LGT-92 v1.4

- ✓ Connect GPS 1pps to STM32 PA4
- ✓ Change GPS antenna type to Active GPS
- $\checkmark$  Add Bead and filter capacitor in the GPS VCC
- ✓ Change LDO to ME6210A33PG to reduce the idle power consumption.

## LGT-92 v1.3:

 $\checkmark$  Add C25,R1, used to support LGT-92-AA version.

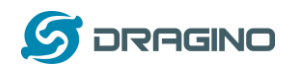

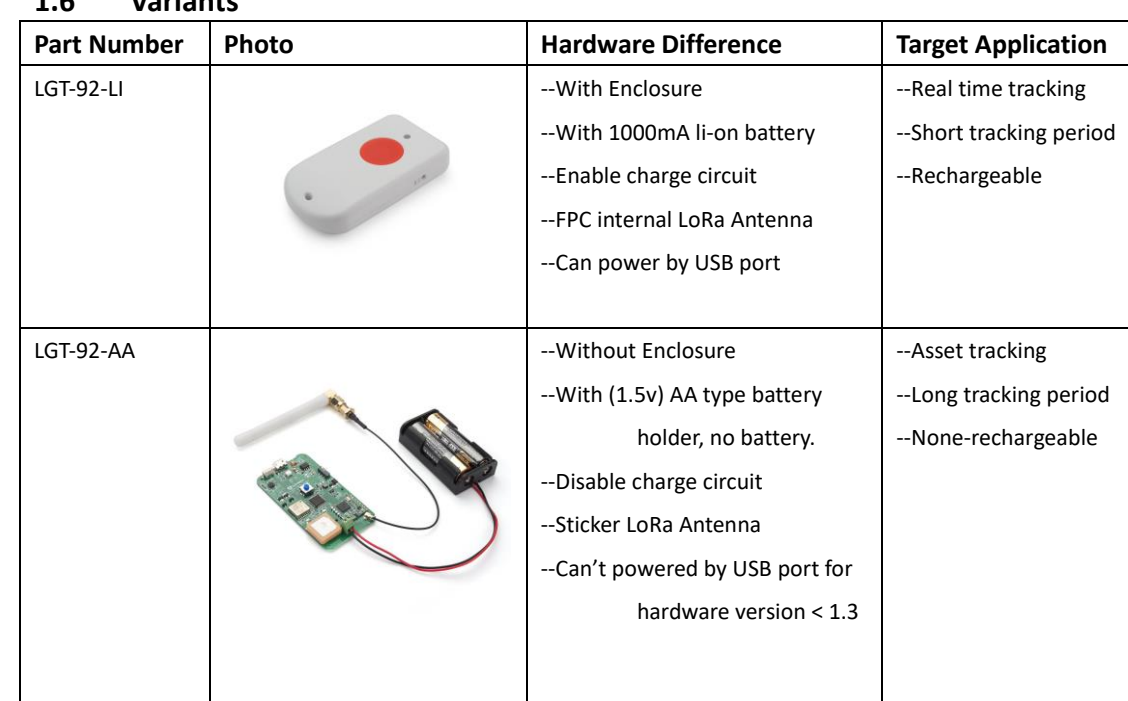

#### <span id="page-7-0"></span>**1.6 Variants**

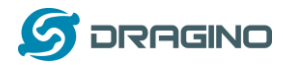

## <span id="page-8-0"></span>**2. Use LGT-92 with stock LoRaWAN firmware**

## <span id="page-8-1"></span>**2.1 How it works?**

The LGT-92 is pre-loaded with a firmware and is configured as LoRaWAN OTAA Class A mode by default. It has OTAA keys to join LoRaWAN network. To connect a local LoRaWAN network, user just need to input the OTAA keys in the LoRaWAN IoT server and power on the LGT-92. It will auto join the network via OTAA.

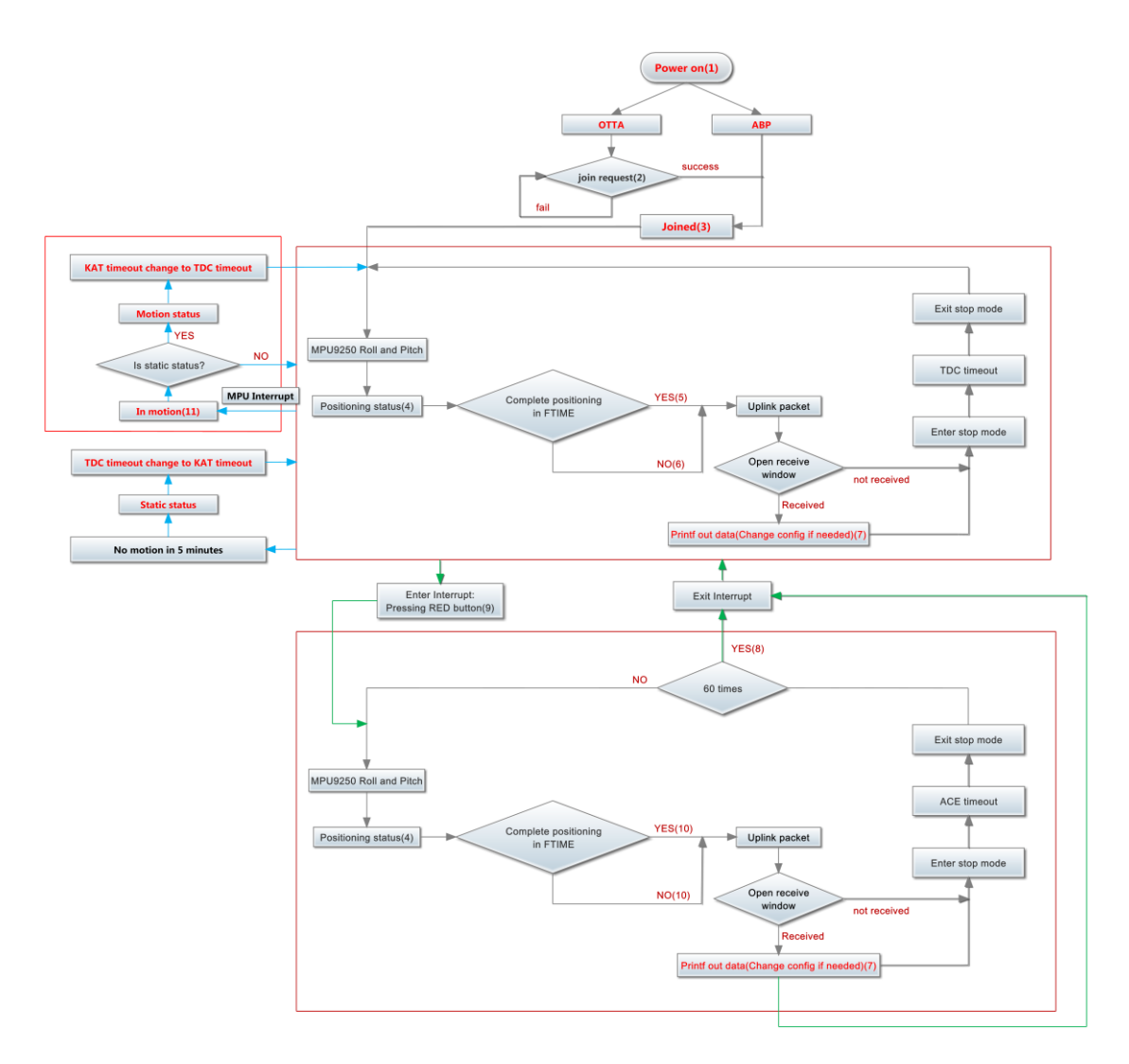

In case user can't set the OTAA keys in the LoRaWAN OTAA server and has to use the keys from the server. User ca[n use AT Command](http://www.dragino.com/downloads/index.php?dir=LGT_92/) to set the keys in LGT-92.

## <span id="page-8-2"></span>**2.2 Quick guide to connect to LoRaWAN server (OTAA)**

Here is an example for how to join the TTN V3 [LoRaWAN Network.](https://eu1.cloud.thethings.network/) Below is the network structure, we use [LG308](http://www.dragino.com/products/lora/item/140-lg308.html) as LoRaWAN gateway in this example.

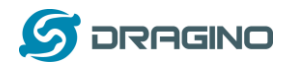

## LGT-92 in a LoRaWAN Network

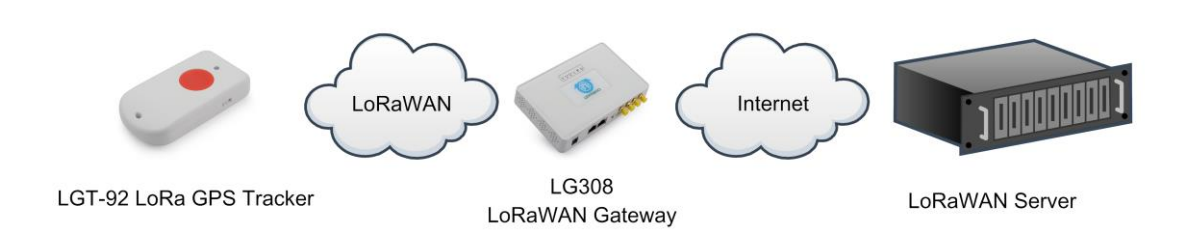

The LG308 is already set to connect to **TTN V3 network**. What the rest need to is register this device in TTN V3:

**Step 1**: Create a device in TTN V3 with the OTAA keys from LGT-92.

Each LGT-92 is shipped with a sticker with the default device EUI as below:

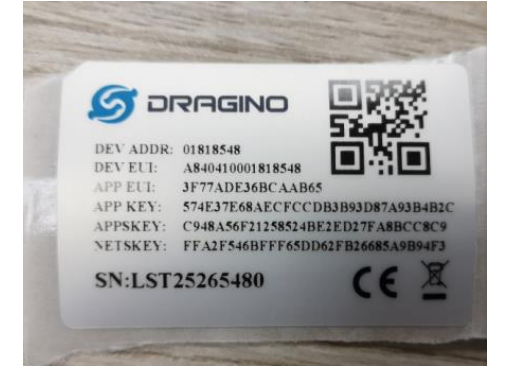

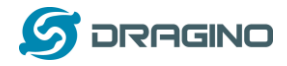

Input these keys to their LoRaWAN Server portal. Below is TTN V3 screen shot:

## Add APP EUI in the application

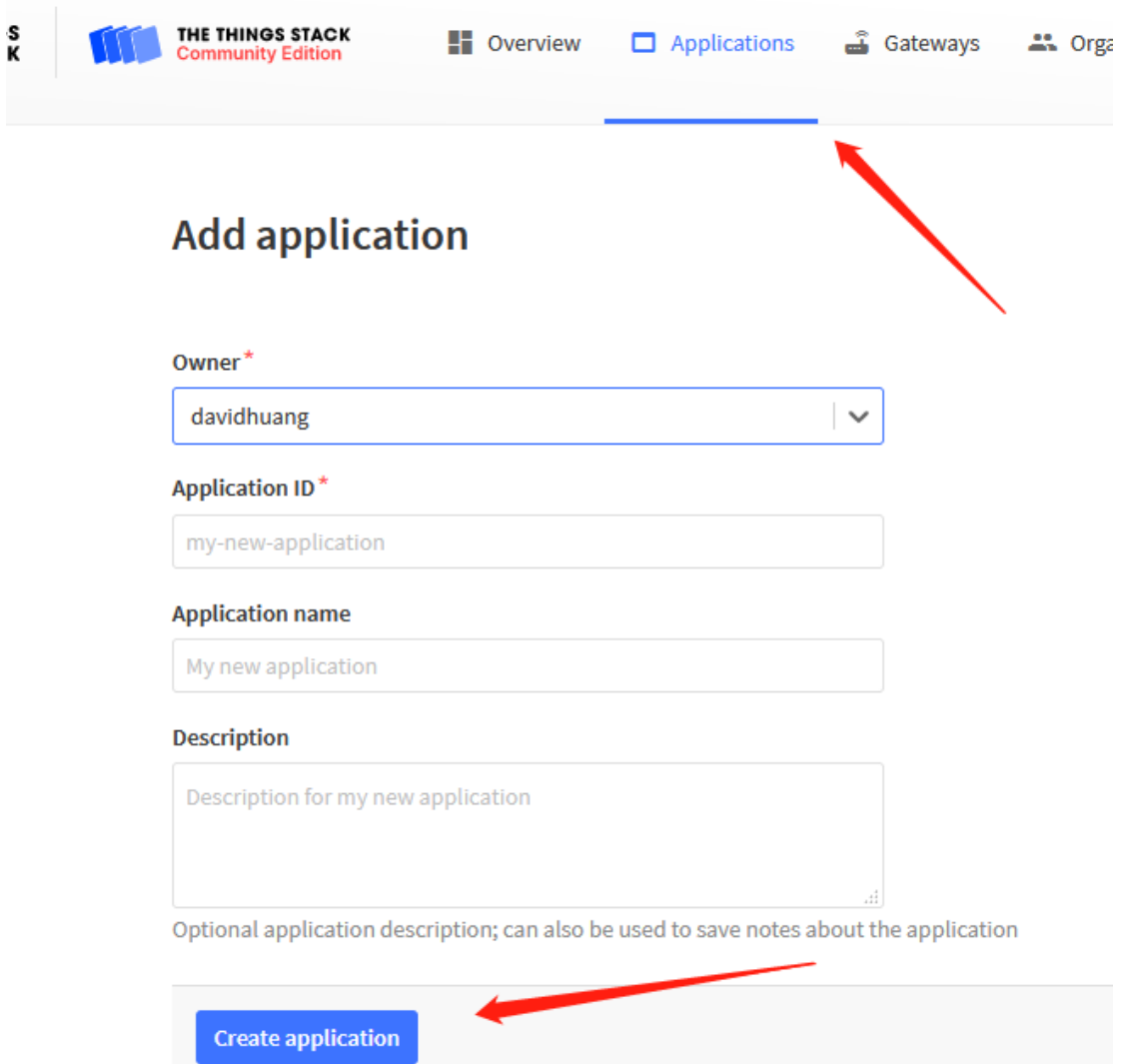

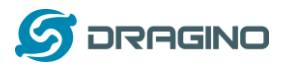

*www.dragino.com*

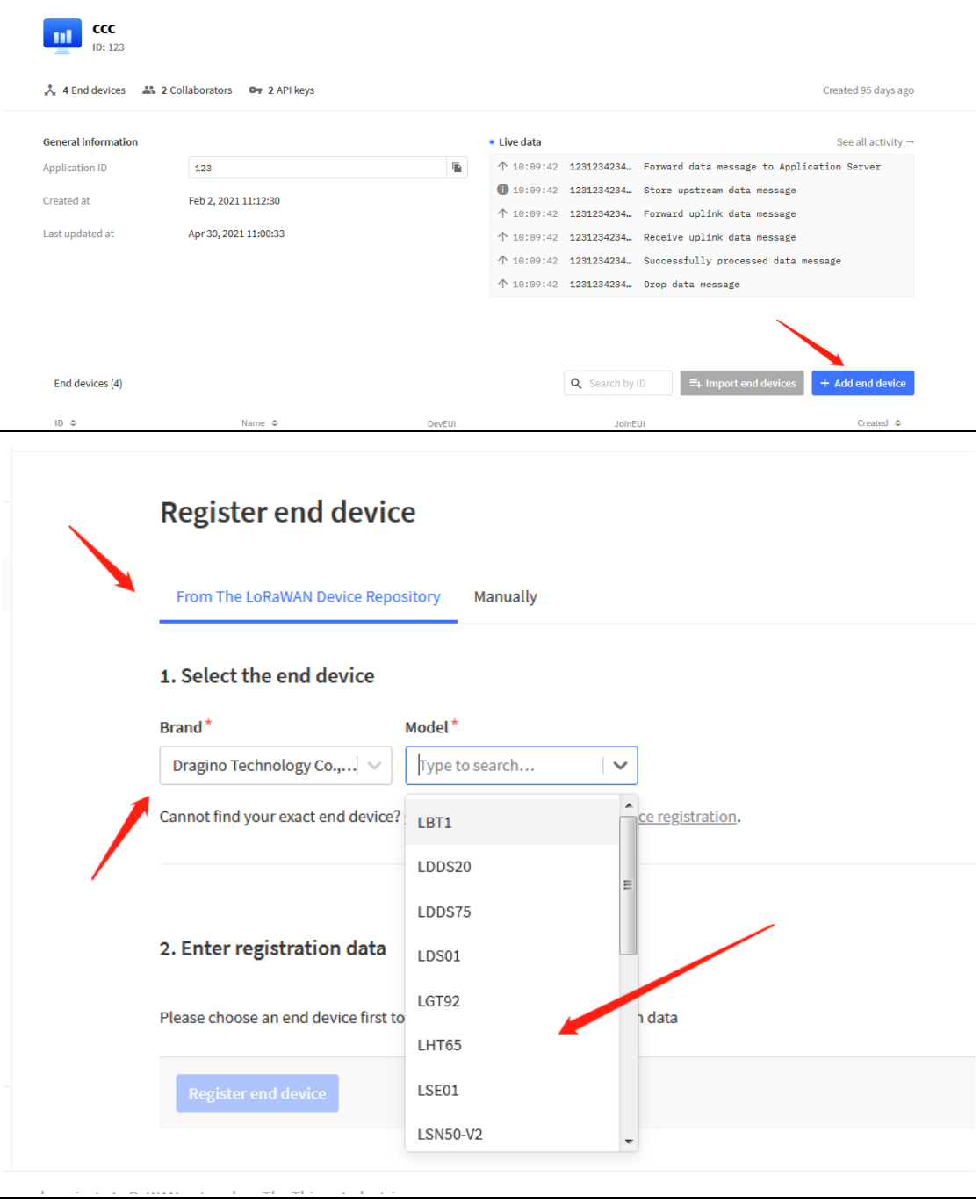

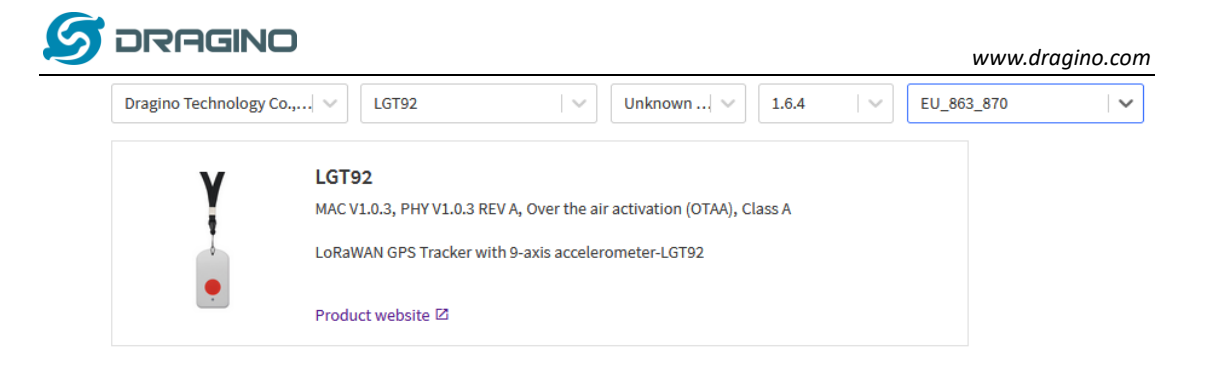

#### 2. Enter registration data

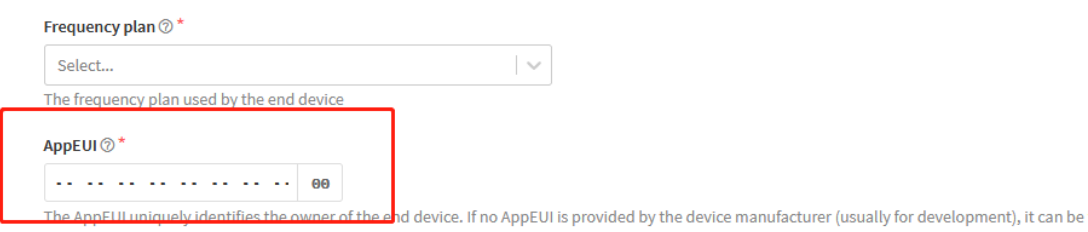

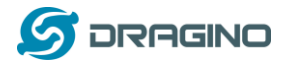

#### *www.dragino.com*

## You can also choose to create the device manually.

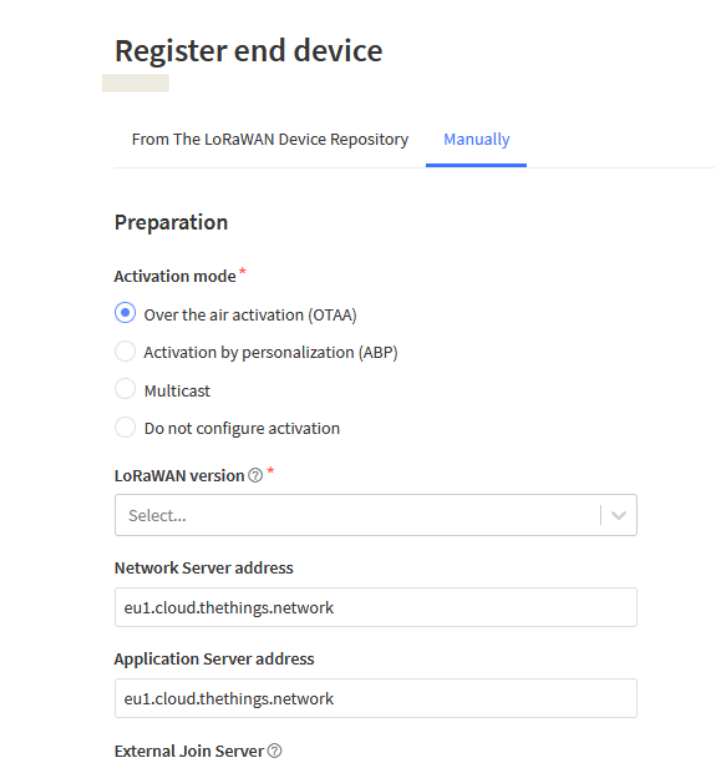

Add APP KEY and DEV EUI

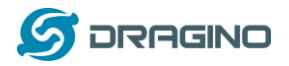

## 2. Enter registration data

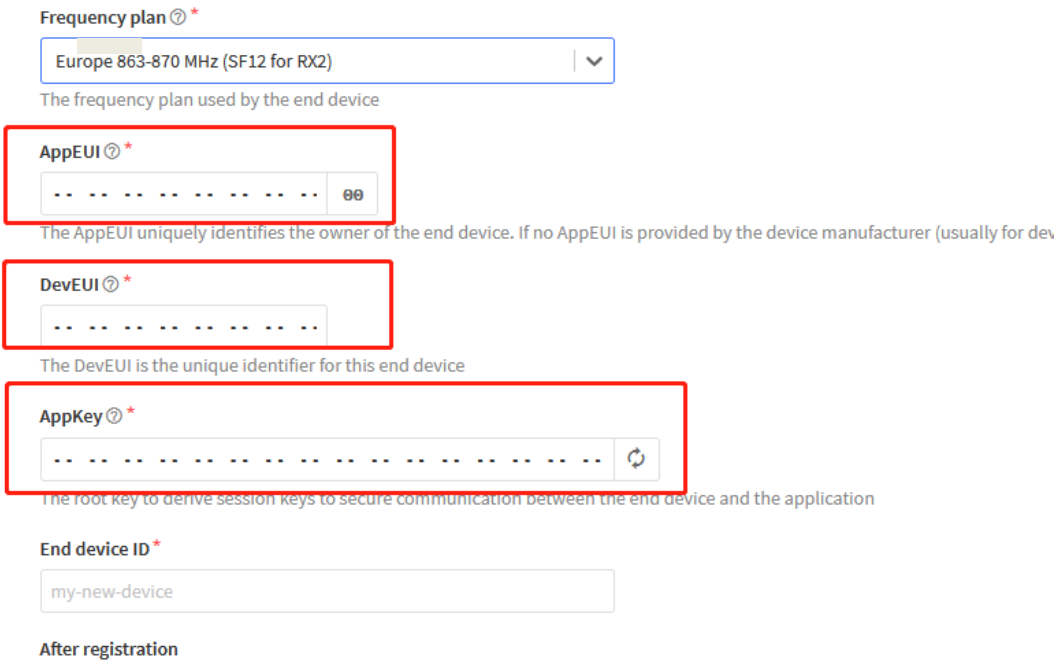

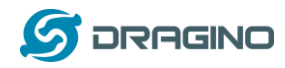

**Step 2**: Power on LGT-92 LoRaWAN GPS Tracker by using the on board switch.

- For LGT-92-LI, user can power it by USB cable no matter if the power switch is on or off.
- For LGT-92-AA, the USB port is only used for debug or upload firmware, USB port can't power the device.
- **Step 3:** LGT-92 will auto join to the TTN V3 network. After join success, LGT92 will start to upload message to IoT server.

#### **For firmware v1.4:**

By default, the upload period is 5 minutes. In the start of each period, LGT-92 will try to get GPS signal and the green LED will blink. Once LGT-92 get the GPS info, it will upload a LoRa message include battery / GPS info/ X,Y axis info. If LGT-92 can't get GPS info into 2 minutes, it will still upload the message but the GPS info will be all 00.

## **For firmware v1.5:**

By default, the firmware v1.5 is set to movement detect mode (AT+MD=1). In this mode, if the tracker is static, it will uplink location info every **1 hour (KAT:Keep Alive Time)**; if the tracker move, it will uplink location info at every **5 minutes (TDC time)**, tracker will go to static mode if there is no movement for 5 minutes. Each uplink packet includes battery, alarm status & location info, if device fail to get location info, the location field (latitude and longitude) will be set to all 0x00.

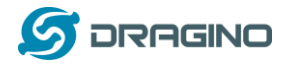

## <span id="page-16-0"></span>**2.3 Uplink Payload**

The uplink payload here is for v1.6.4 version firmware. For v1.4/1.5 firmware version, please check the user manual: [v1.4 firmware user manual,](http://www.dragino.com/downloads/index.php?dir=LGT_92/) [v1.5 firmware user manual.](http://www.dragino.com/downloads/index.php?dir=LGT_92/&file=LGT-92_LoRa_GPS_Tracker_UserManual_v1.5.5.pdf)

## <span id="page-16-1"></span>**2.3.1 Payload Analyze**

The default uplink payload includes totally 11 bytes. (User can use AT+SGM=0 to enable the motion sensor to roll/pitch info from accelerometer. When accelerometer info is enable, total payload will be 18 bytes, please note 18 bytes won't work on DR0 on US915/AU915 frequency band. )

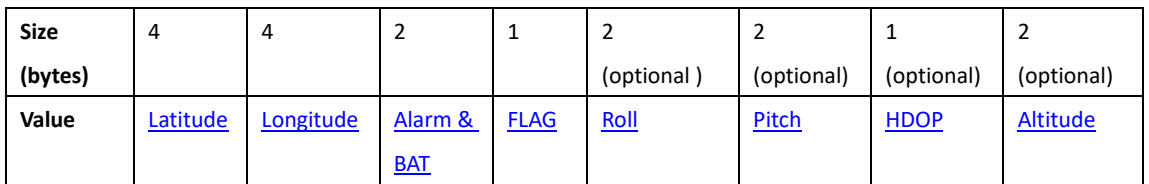

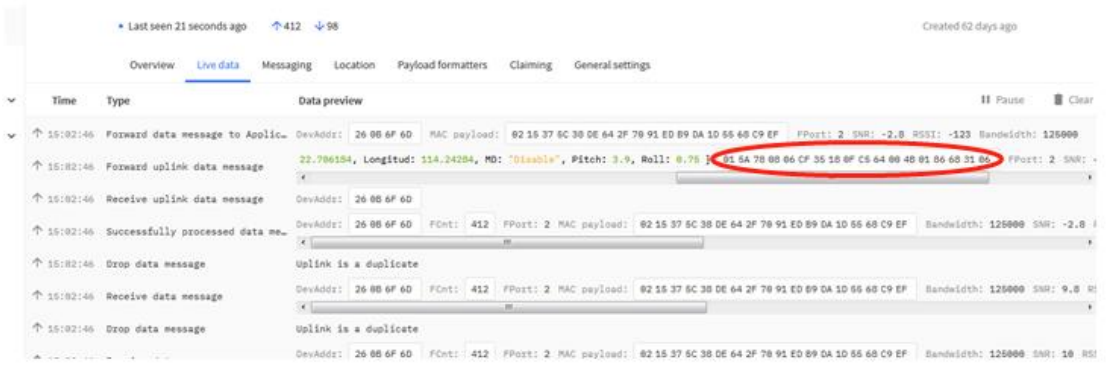

#### <span id="page-16-3"></span>**Alarm & BAT:**

<span id="page-16-4"></span>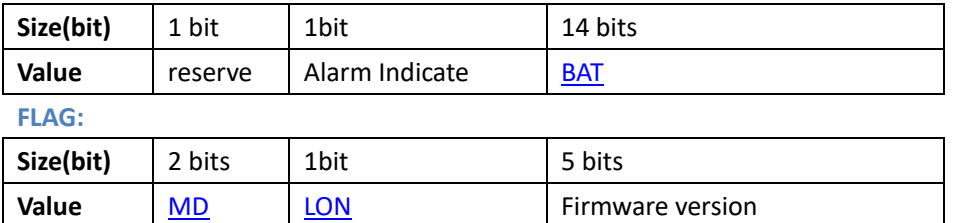

## **Example: Payload: 0x02863D68 FAC29BAF 4B45 60 04D2 FB2E**

## <span id="page-16-2"></span>**Location info:**

✓ Latitude: 02863D68⇒ *if (0x*02863D68*& 0x80000000 = 0 ):* 

*value = 02863D68 /1000000 = 42.351976*

✓ Longitude: FAC29BAF ⇒ *if (0x*FAC29BAF *& 0x80000000 = 1 ):* 

*value = (0x*FAC29BAF *– 0x 100000000)/1000000 =*-87.9094*57*

#### Important note:

- a) When power is low (<2.84v), GPS won't be able to get location info and GPS feature will be disabled and the location field will be filled with 0x0FFFFFFF, 0x0FFFFFFF.
- b) In firmware version v1.5, Roll & Pitch is disabled by default.
- c) When enable 9-axis motion sensor, the total payload will be 15 bytes, while US915/AU915 DR0 accept only 11 bytes payload. In this case, the payload on server will be ignore and shows as below:

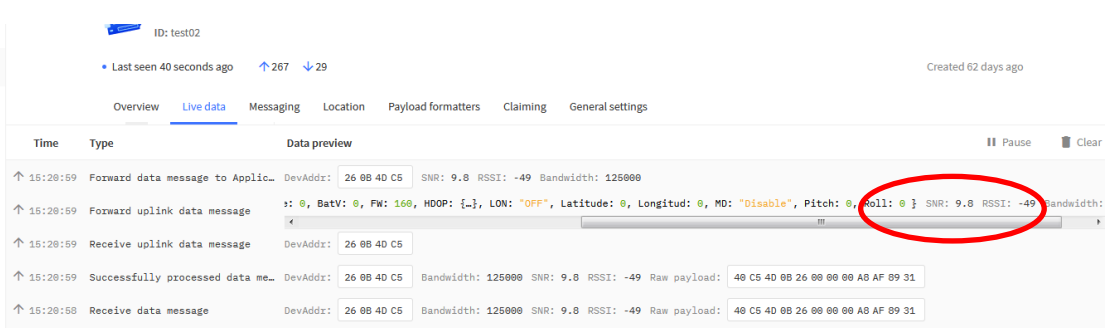

d) While GPS can't get location info after timeout(FTIME Parameter), the latitude and longitude will be filled with all 0x00:

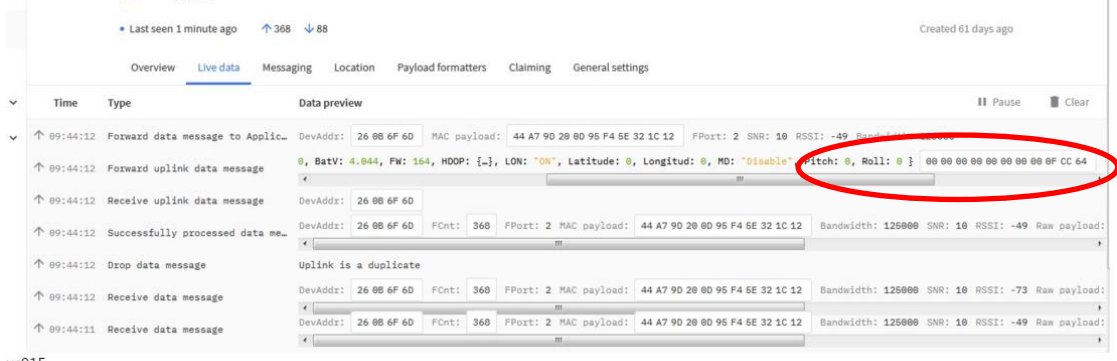

us915

- $\checkmark$  Alarm: Example: 0x4B & 0x40 >> 6 = 0x01
- <span id="page-17-0"></span>✓ **BAT**: Example: 0x4B45 & 0x3FFF ⇒ 2885 (mV).

The battery info shows the current voltage, for **LGT-92-LI** version which powered by li-on battery.

User can use below mapping to indicate the battery in percentage:

- $> 4.0v : 80\% \approx 100\%$
- $\geq$  3.85v ~3.99v: 60% ~ 80%
- $\geq$  3.70v ~ 3.84v: 40% ~ 60%
- $\geq$  3.40v ~ 3.69v: 20% ~ 40%
- $\geq$  < 3.39v: 0~20%
- <span id="page-17-1"></span>✓ **MD:** Movement Detection mode**:**

*LGT-92 LoRaWAN GPS Tracker User Manual* 18 / 50

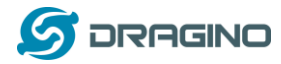

- -- 0x00: Disable Movement detect feature, uplink interval is same as TDC time
- -- 0x01: Enable movement detect mode. LGT92 will have a short uplink interval (TDC) when move and will have a long uplink interval (KAT: Keep Alive Time) when not move. This is the default states in firmware v1.5
- -- 0x10: Set movement detection to collision detect, Same operation as 0x01 mode but it has a higher thread hold to enable enter the short uplink interval.
- -- 0x11: Manual set the movement detection thread hold and frequency so can customized the movement detect thread hold. Se[e AT Command manual.](http://www.dragino.com/downloads/index.php?dir=LGT_92/)
- <span id="page-18-4"></span>✓ **LON:** Enable/Disable LED activity for uplink
- 0x00: Disable LED indicator.

0x01: Enable LED indicator (Default Value)

- <span id="page-18-1"></span>✓ **Roll**: 04D2 = *if (0x04D2 & 0x8000 = 0 ): value =* 0x04D2 / 100 = +1234 ⇒ 12.34 degree
- <span id="page-18-2"></span>✓ *Pitch: FB2E =if (0xFB2E & 0x8000 = 1 ): value =( 0xFB2E - 0x10000)/100(dec)* <sup>⇒</sup> *-*12.34 degree
- <span id="page-18-3"></span>✓ *Altitude: 0780: value = 0x 0780 / 100 =19.2m;*
- ✓ *HDOP: AB =if(bytes[15] > 0): value =0xAB/100=1.71;*

## <span id="page-18-0"></span>**2.3.2 Add Payload format in TTN V3**

In TTN V3, use can add a custom payload so it shows friendly.

In the page Applications --> Payload Formats --> Custom --> decoder

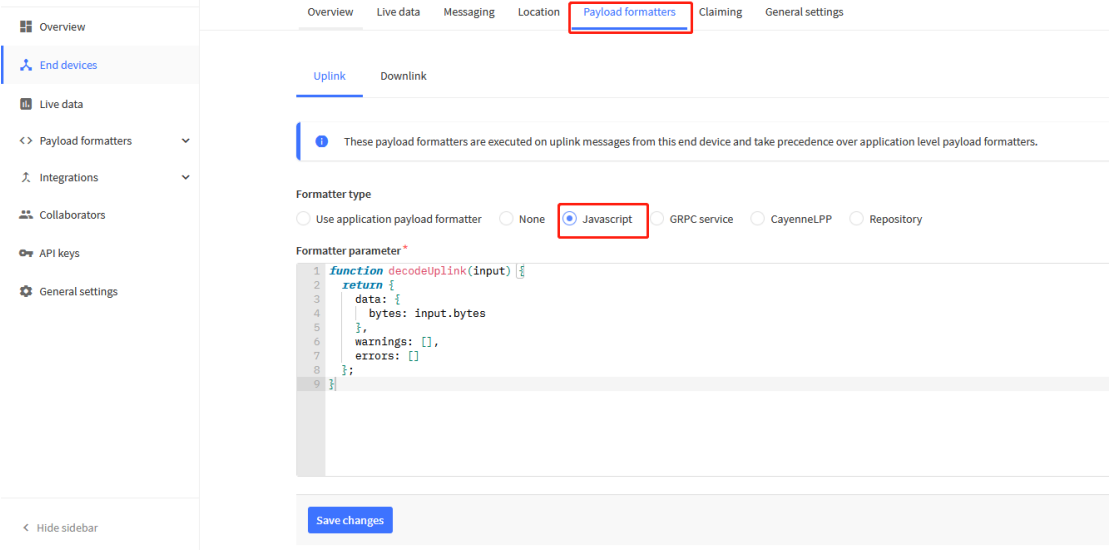

Add the decoder from this link:

[http://www.dragino.com/downloads/index.php?dir=LGT\\_92/Decoder/](http://www.dragino.com/downloads/index.php?dir=LGT_92/Decoder/)

Save the change the uplink message will be parsed. As below:

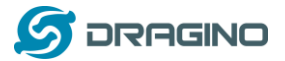

#### *www.dragino.com*

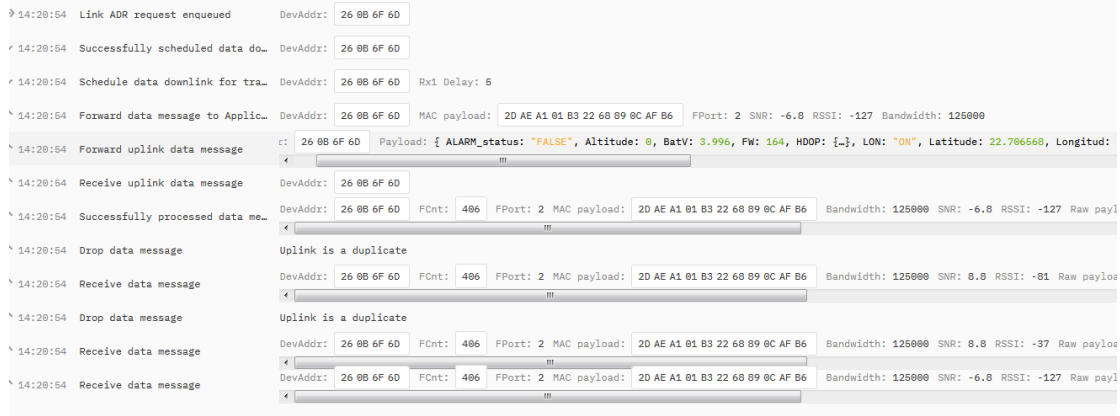

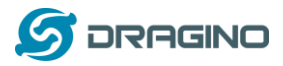

## <span id="page-20-0"></span>**2.4 Configure LGT92 via AT or Downlink**

User can configure LGT92 via AT Commands or LoRaWAN Downlink Commands There are two kinds of Commands:

✓ **Common Commands**: They should be available for each sensor, such as: change uplink interval, reset device. For firmware v1.6.4, user can find what common commands it supports:

[http://wiki.dragino.com/index.php?title=End\\_Device\\_AT\\_Commands\\_and\\_Downlink\\_Commands](http://wiki.dragino.com/index.php?title=End_Device_AT_Commands_and_Downlink_Commands)

✓ **Sensor Related Commands**: These commands are special designed for LGT92. User can see these commands in this user manual.

## <span id="page-20-1"></span>**2.4.1 Sensor related commands:**

## **Set Transmit Interval**

Set device uplink interval.

 $\triangleright$  AT Command:

AT+TDC=N

Example: AT+TDC=30000. Means set interval to 30 seconds

 $\triangleright$  Downlink Payload (prefix 0x01):

0x01 aa bb cc // Same as AT+TDC=0x(aa bb cc)

## **Set Alarm Packet transmission interval**

Set alarm packet transmit interval

 $\triangleright$  AT Command:

AT+ACE=xx.

Example:  $AT+ACE=60000 \rightarrow Set$  Alarm Packet Interval to 60 seconds. LGT92 will send every 60 seconds in Alarm mode, Default Value: 60000

 $\triangleright$  Downlink Payload (prefix 0xB1): 0xB1 00 00 3C //Same as AT+ACE=60000

## **Exit Alarm**

Server send downlink command to exit Alarm mode

 $\triangleright$  AT Command:

No AT Command

➢ Downlink Payload (prefix 0x02): 0x02 01 // Exit Alarm Mode

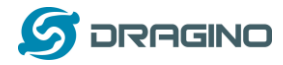

## **Set keep alive time data transmission interval**

Set Keep Alive Time (in ms)

➢ AT Command:

AT+KAT=xx.

Example: AT+KAT=600000  $\rightarrow$  Set KAT to 600 seconds.

➢ Downlink Payload (prefix 0xA9): 0xA9 00 02 58 //Same as AT+KAT=600000

## **Disable/Enable LED flash**

Disable/Enable LED flash for position, downlink and uplink

➢ AT Command:

AT+LON=xx. (Disable (0), Enable (1), default:1)

Example: AT+LON=0  $\rightarrow$  Disable LED for position, downlink and uplink.

 $\triangleright$  Downlink Payload (prefix 0xAE):

0xAE 00 //Same as AT+LON=0

## **Disable/Enable LED status for movement detect (Debug Only)**

User can use this feature to check and set thread hole of movement detect

➢ AT Command:

AT+MLON=xx. (Disable (0), Enable (1), default:0)

Example: AT+MLON=1  $\rightarrow$  Enable LED flash while detect movement.

 $\triangleright$  Downlink Payload (prefix 0xAF):

0xAF 01 //Same as AT+MLON=1

## **Movement Detect Mode**

Set movement detect mode

 $\triangleright$  AT Command:

AT+MD=xx. (0:Disable,1:Move,2:Collide,3:Customized)

Example:

- $AT+MD=0$   $\rightarrow$  Disable movement detect
- $AT+MD=1$   $\rightarrow$  Detect on move
- $AT+MD=2 \rightarrow Detect$  on collide.
- AT+MD=3,200,11  $\rightarrow$  Set to customized mode with threshold 200 and ODR 100, threshold and ODR must < 255, Adjust these two values will have different sensitivity for motion detect

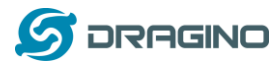

#### **Threshold: Motion Interrupt sensitivity.**

This register holds the threshold value for the Wake on Motion Interrupt for accel  $x/y/z$  axes. LSB = 4mg. Range is 0mg to 1020mg

**ODR(output data rate): Motion sensor output data rate. For MD=1, device will use threshold 0x0C and ODR: 0x02, equal to AT+MD=3,12,2**

➢ Downlink Payload (prefix 0xA5): 0xA5 01  $\frac{1}{2}$  Same as AT+MD=1 0xA5 03 19 04 //Same as AT+MD=3,25,04

## **Enable/Disable motion sensor and HDOP/Altitude**

Include/exclude motion sensor value in payload ➢ AT Command: AT+SGM=0 or 1 (0: Enable, 1 Disable) Example: AT+SGM=0  $\rightarrow$  Add HDOP/Altitude/Pitch/roll in payload. If motion sensor disable: total payload become 11 bytes If motion sensor enable: total payload become 18 bytes

➢ Downlink Payload (prefix 0xB0):

0xB0 01 //Set AT+SGM=1

#### **Set MAX GPS position time**

Set max positioning time, default is 150 seconds. LGT92 will try to get location info within this period. If fail in this time, LGT92 will use 000000 for latitude and longitude.

If AT+FTIME=0. The GPS module will be always powered and positioning. This will highly increase the power consumption (up to 50mA). When AT+FTIME=0, it will improve fix accuracy and shorten the acquire time for next uplink.

➢ AT Command: AT+FTIME=xx  $\rightarrow$  Set to use xx as max fix time. Example: AT+FTIME=150

➢ Downlink Payload (prefix 0xAA): 0xAA 00 96 //Set AT+FTIME =150

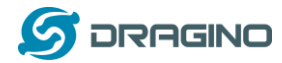

## **Set PDOP value for GPS fix accuracy**

PDOP(Position Dilution of Precision) filter, LGT92 will only accept GPS data with a lower PDOP value than pre-configure PDOP value. If device can't get a valid GPS packet within FTIME timeout, it will use the GPS data with lowest PDOP value to server.

A GPS packet with lower PDOP has higher accuracy. PDOP default value is 3.0

➢ AT Command: AT+PDOP=2.5  $\rightarrow$  Set PDOP to 2.5

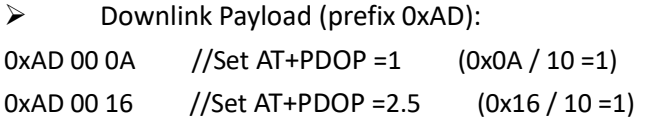

## **Set GPS navigation mode**

Set navigation mode. (L70-RL doesn't support option 5, L76-L support all)

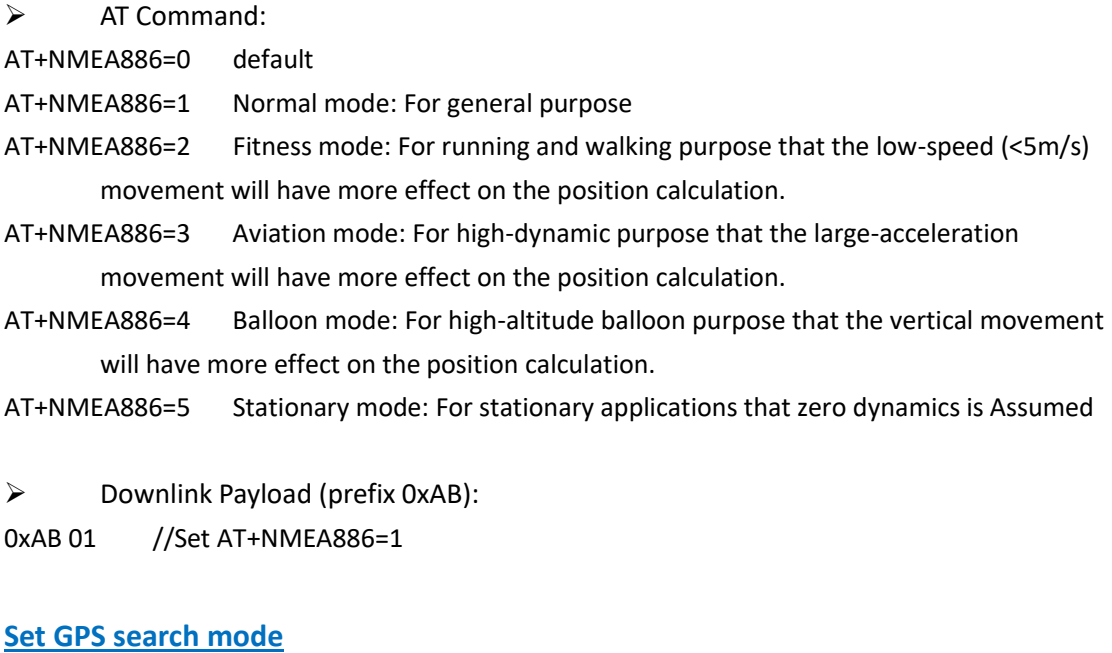

Set search mode. (for L76-L only)

➢ AT Command: NMEA353: 0:GPS module factory default value 1:GPS+GLONASS 2:GPS+BeiDou 3:GPS+Galileo

*LGT-92 LoRaWAN GPS Tracker User Manual* 24 / 50

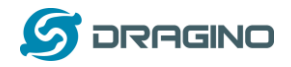

4:GPS+GLONASS+Galileo

➢ Downlink Payload (prefix 0xAC):

0xAC 01 //Set AT+ NMEA353=1

## <span id="page-24-0"></span>**2.5 Integrate with Datacake**

- Datacake provides a human friendly interface to show the sensor data, once we have data in TTN V3, we can use Datacake to connect to TTN V3 and see the data in Datacake. Below are the steps:
- Step 1: Be sure that your device is programmed and properly connected to the network at this time.
- Step 2: To configure the Application to forward data to Datacake you will need to add integration. To add the Datacake integration, perform the following steps:

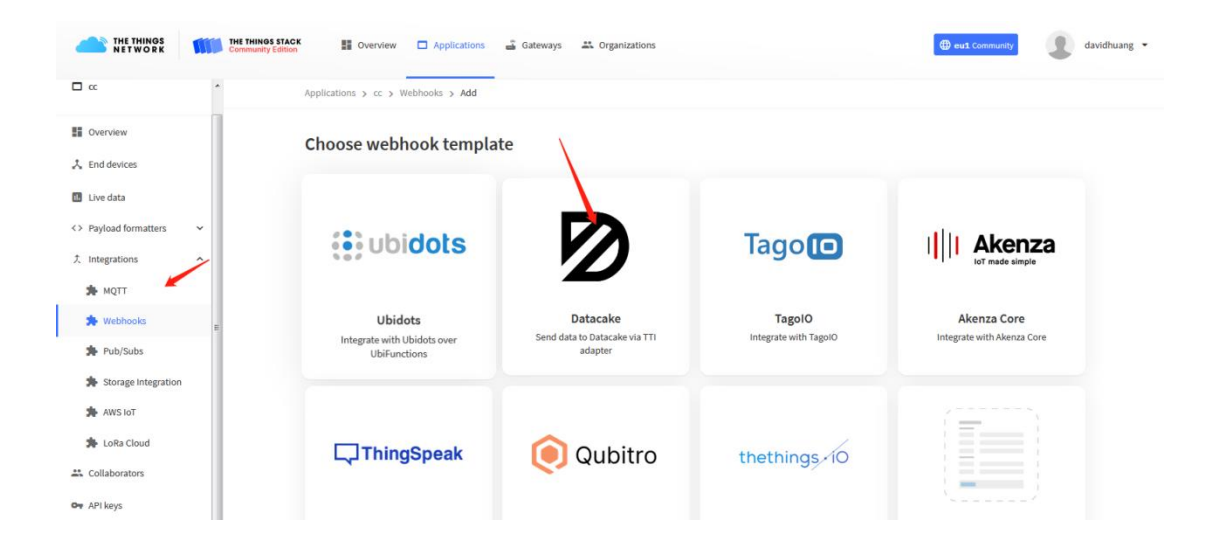

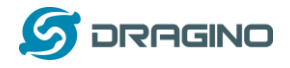

Applications > Igt92test > Webhooks > Add > Datacake

# Add custom webhook

## **Template information**

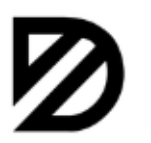

**Datacake** Send data to Datacake via TTI adapter About Datacake Z | Documentation Z

## **Template settings**

## Webhook ID\*

my-new-datacake-webhook

#### Token\*

Datacake API Token

Create datacake webhook

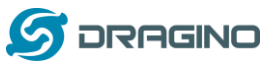

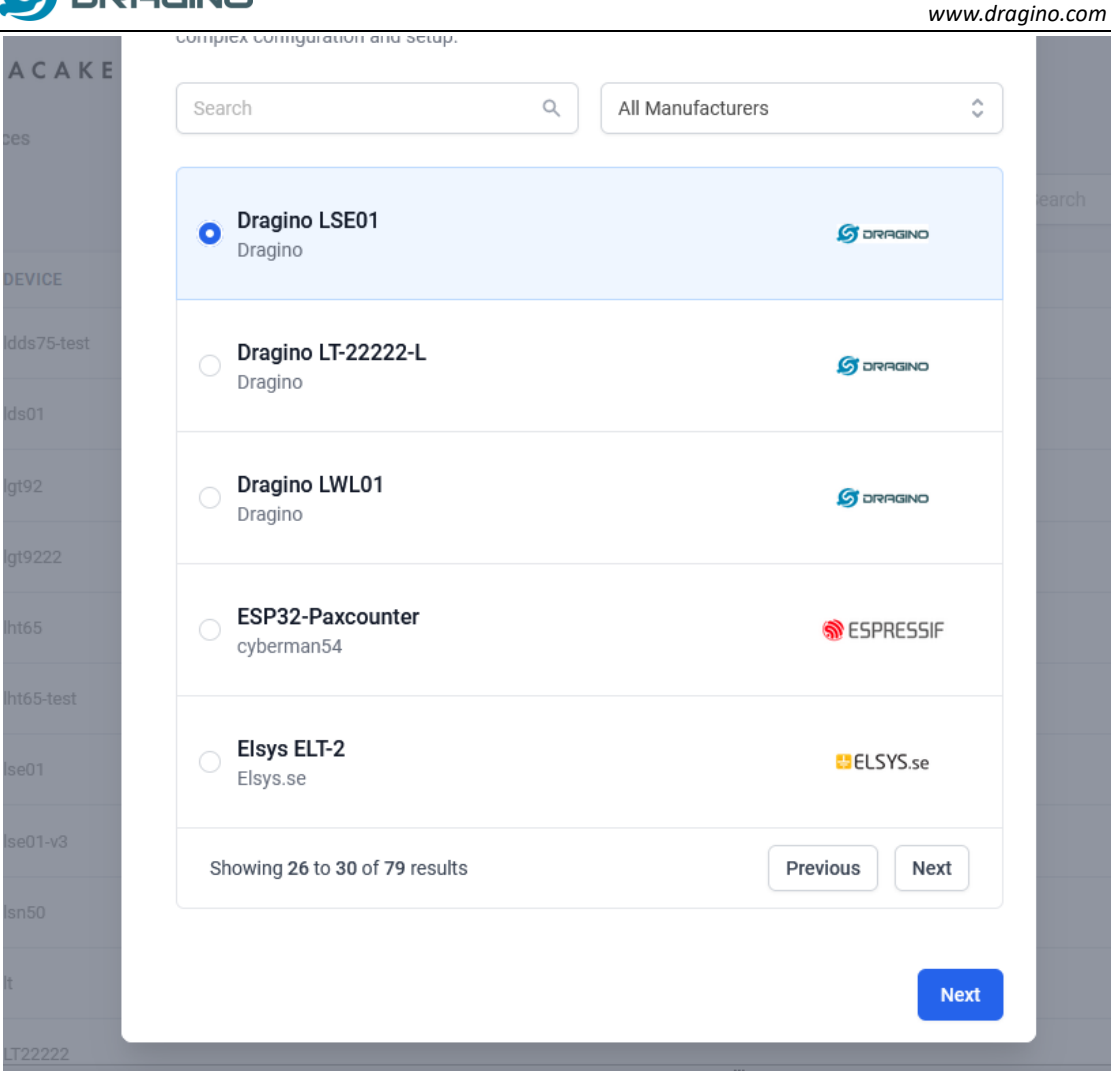

Step 3: Create an account or log in Datacake. Step 4: Search LGT92-v1.5 and add DevEUI.

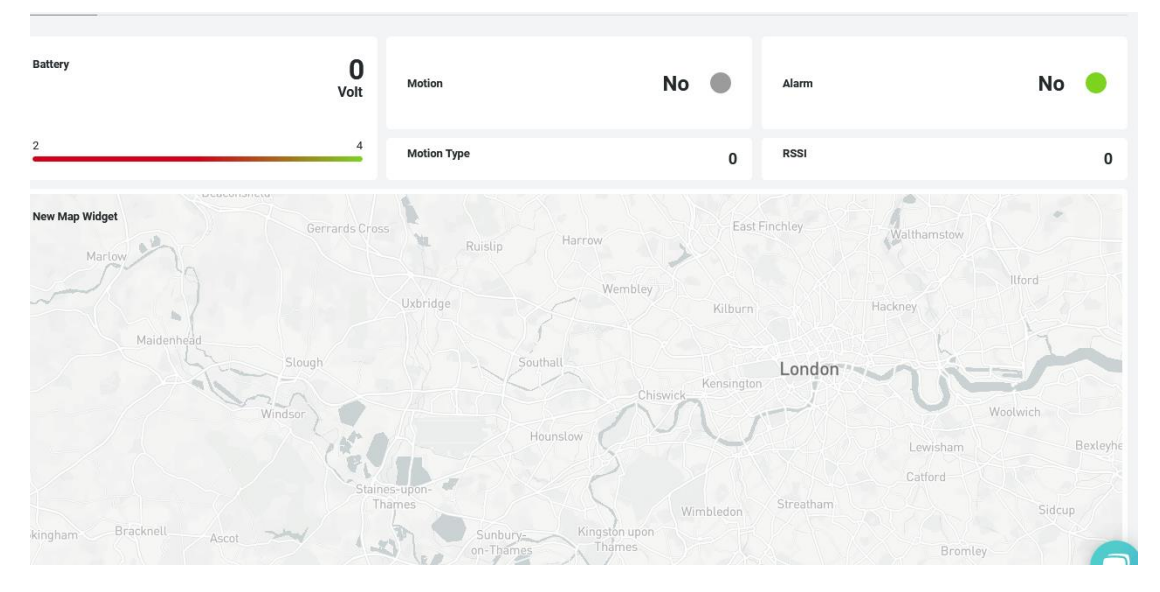

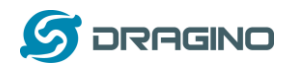

## <span id="page-27-0"></span>**2.6 LED Status**

1) Power on: Green LED on for two seconds.

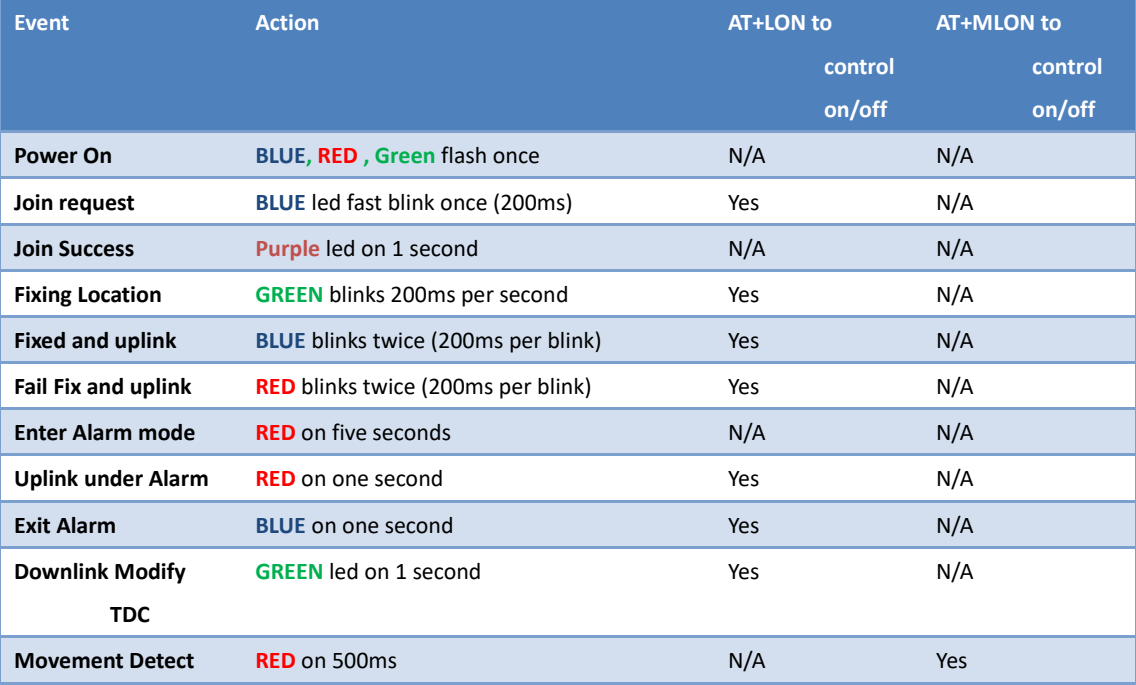

## <span id="page-27-1"></span>**2.7 Button Function**

**RESET button:**

Press this button will reboot the device.

#### **RED button:**

#### [See work flow](#page-8-1)

When keep pressing the Alarm button for more than 3 seconds, the tracker will immediately send an **empty** uplink packet (lat/lon will be all 0x00 in this very first packet to save GPS positioning time) then send a second packet with GPS fix info. After that, the device will send 60 packets with 1 minute interval. The Alarm flag in the payload will be set for the next 60 packets unless use downlink to exit the Alarm mode.

In Alarm mode, use can use downlink command to exit Alarm or fast press 5 times the Alarm button, after fast press 5 times the alarm button, green LED will be on for 5 seconds which mean exit Alarm mode. And Alarm flag will be set to false.

#### <span id="page-27-2"></span>**2.8 USB Port Function**

The USB interface of LGT-92 has below functions:

✓ Power on the device

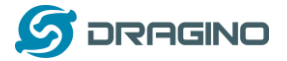

- Recharge the LGT-92 battery
- ✓ [Access UART console of LGT-92](#page-29-0)
- ✓ [Upgrade the firmware of LGT-92](#page-33-0)

## <span id="page-28-0"></span>**2.9 Firmware Change Log**

**[See this link.](http://www.dragino.com/downloads/index.php?dir=LGT_92/firmware/)**

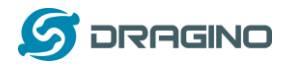

## <span id="page-29-0"></span>**3. Use AT Command**

## <span id="page-29-1"></span>**3.1 Access AT Command**

LGT-92 supports AT Command set in stock firmware. User can use a USB to TTL adapter to connect to LGT-92 for using AT command, as below.

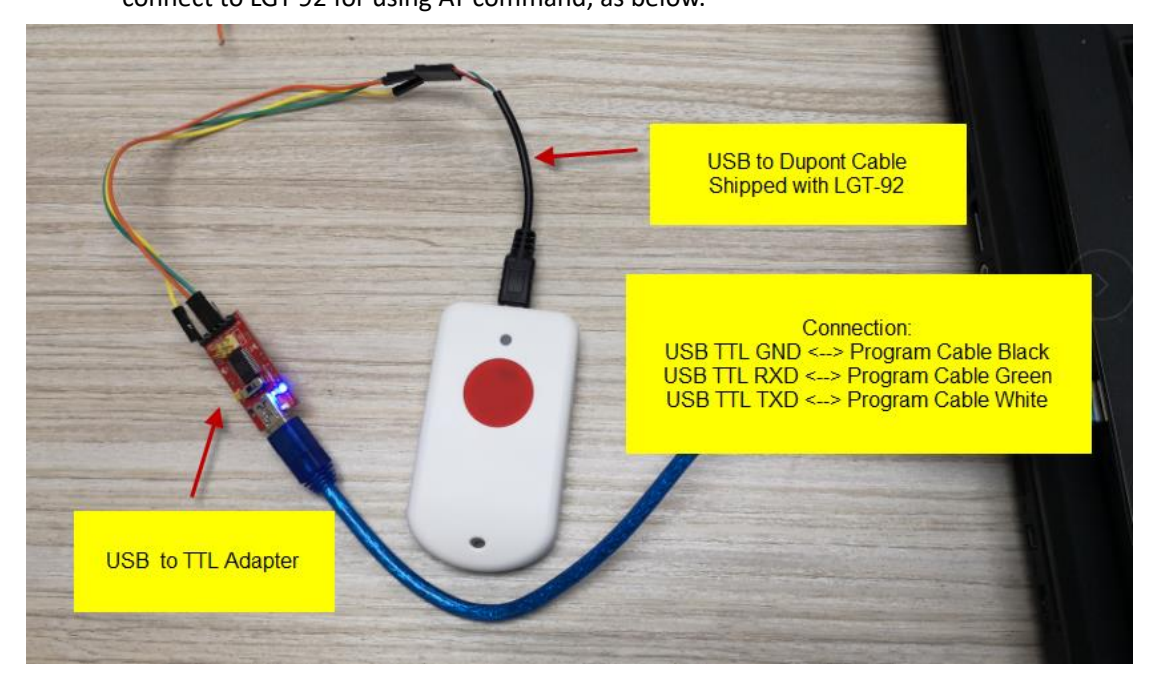

In PC, User needs to set serial tool baud rate to **9600** to access serial console for LGT-92. LGT-92 will output system info once power on and user will be able to send AT commands:

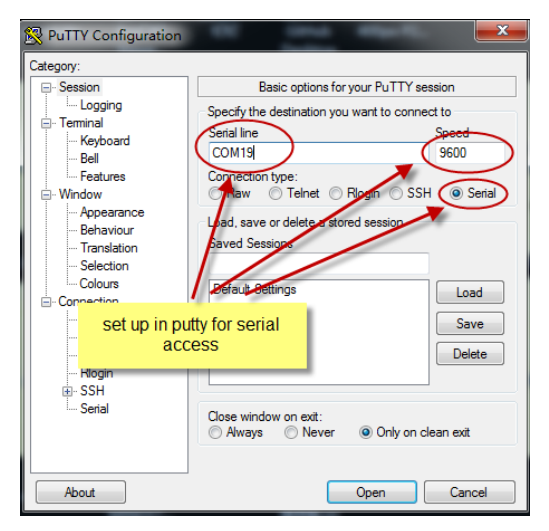

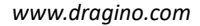

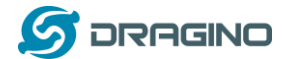

LGT-92 Device -------- ------ - ---<br>Frequency Band: EU868<br>DevEui= 00 03 A4 0D 79 E9 5D 2A

[2085]\*\*\*\*\* UpLinkCounter= 0 \*\*\*\*\* [2485]TX on freq 868300000 Hz at DR 5 r25511txDone [233.]<br>[7541]RX on freq 868300000 Hz at DR 5  $\begin{array}{l} \text{[75-1]nn} & \text{on} \\ \text{[7628]rxDone} \\ \text{rssi= -48} \\ \text{JOINED} \end{array}$ 

 $\rightarrow$  Join successful

Join Accept:<br>DevAddr:26 01 28 5b<br>Rx1DrOffset:0 Rx2Datarate:3 nn============<br>ReceiveDelay1:1000 ms<br>ReceiveDelay2:2000 ms

Roll=0.80 Pitch=3.98 South: 22.706657<br>East: 114.241516

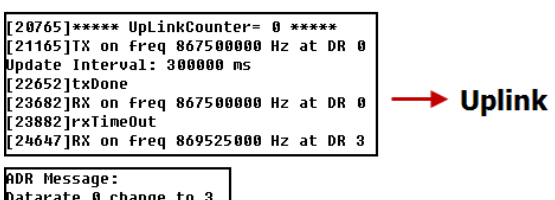

**ADR** 

ник message:<br>Datarate 0 change to 3<br>TxPower 0 change to 1<br>NbRep 1 change to 1  $\overline{\phantom{a}}$ 

[24823]rxDone  $rssi = -37$ 

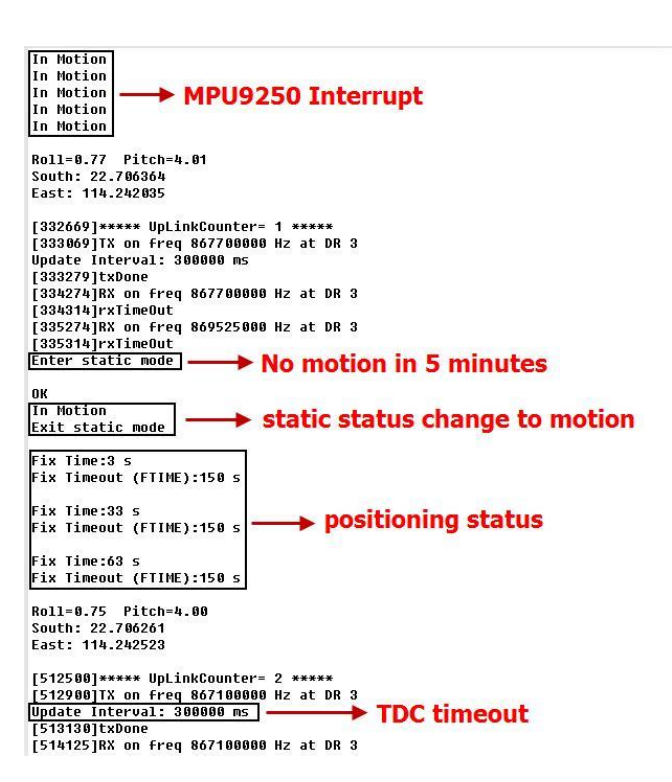

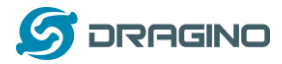

Below are the available commands, a more detail AT Command manual can be found at [AT](http://www.dragino.com/downloads/index.php?dir=LSN50-LoRaST/&file=DRAGINO_STM_AT_Commands_v1.3.pdf) 

[Command Manual](http://www.dragino.com/downloads/index.php?dir=LSN50-LoRaST/&file=DRAGINO_STM_AT_Commands_v1.3.pdf)

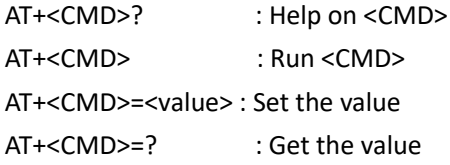

General Command AT: Attention AT?: Short Help ATZ: MCU Reset AT+TDC: Application Data Transmission Interval

Keys,IDs and EUIs management

AT+APPEUI: Application EUI

- AT+APPKEY: Application Key
- AT+APPSKEY: Application Session Key

AT+DADDR: Device Address

AT+DEUI: Device EUI

AT+NWKID: Network ID(You can enter this command change only after successful network connection)

AT+NWKSKEY: Network Session Key

Joining and sending date on LoRa? network

AT+CFM: Confirm Mode

AT+CFS: Confirm Status

AT+JOIN: Join LoRa? Network

AT+NJM: LoRa? Network Join Mode

AT+NJS: LoRa? Network Join Status

AT+RECV: Print Last Received Data in Raw Format

AT+RECVB: Print Last Received Data in Binary Format

AT+SEND: Send Text Data

AT+SENB: Send Hexadecimal Data

LoRa network management

AT+ADR: Adaptive Rate

AT+CLASS: LoRa Class(Currently only support class A

AT+DCS: Duty Cycle Setting

AT+DR: Data Rate (Can Only be Modified after ADR=0)

AT+FCD: Frame Counter Downlink

- AT+FCU: Frame Counter Uplink
- AT+JN1DL: Join Accept Delay1

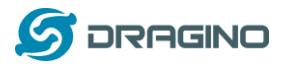

AT+JN2DL: Join Accept Delay2 AT+PNM: Public Network Mode AT+RX1DL: Receive Delay1 AT+RX2DL: Receive Delay2 AT+RX2DR: Rx2 Window Data Rate AT+RX2FQ: Rx2 Window Frequency AT+TXP: Transmit Power

Information AT+RSSI: RSSI of the Last Received Packet AT+SNR: SNR of the Last Received Packet AT+VER: Image Version and Frequency Band AT+FDR: Factory Data Reset AT+PORT: Application Port AT+CHS: Get or Set Frequency (Unit: Hz) for Single Channel Mode AT+CHE: Get or Set eight channels mode, Only for US915, AU915, CN470

## <span id="page-32-0"></span>**3.2 Common AT Command Sequence**

## <span id="page-32-1"></span>**3.2.1 Multi-channel ABP mode (Use with SX1301/LG308)**

If device has not joined network via OTAA:

AT+FDR AT+NJM=0 ATZ

If device already joined network: AT+NJM=0 ATZ

## <span id="page-32-2"></span>**3.2.2 Single-channel ABP mode (Use with LG01/LG02)**

[See this link](#page-45-0)

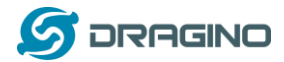

## <span id="page-33-0"></span>**4. Upload Firmware**

User can use the LGT-92's USB port to upgrade firmware into it. The hardware connection for upgrade firmware is as below:

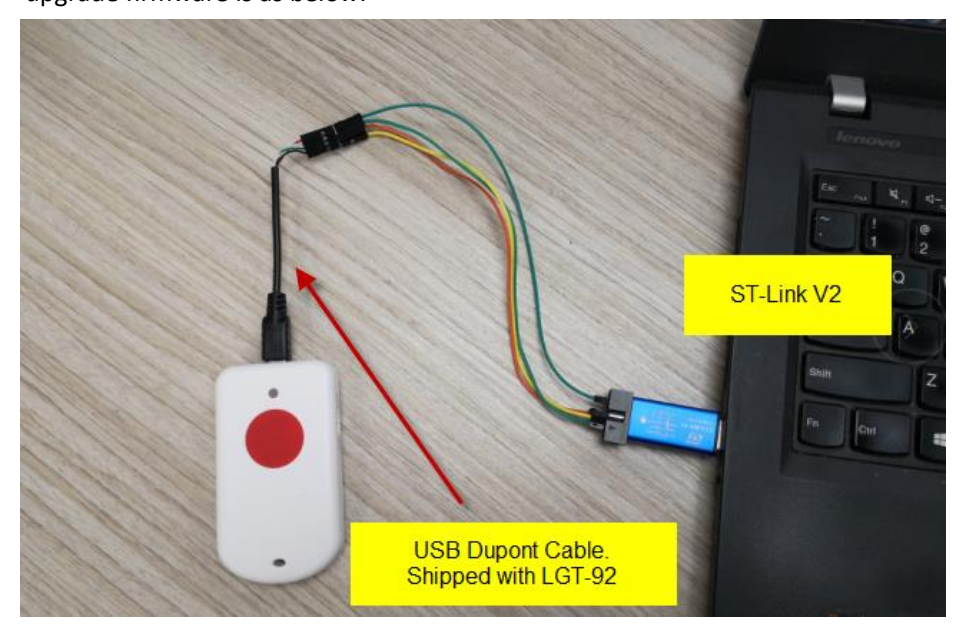

Connection:

- ✓ ST-LINK v2 5.0v <--> Dupont red pin
- ✓ ST-LINK v2 GND <--> Dupont black pin
- ✓ ST-LINK v2 SWCLK <--> Dupont green pin
- ✓ ST-LINK v2 SWDIO <--> Dupont white pin
- $\checkmark$  LGT-92 power can be on or off.

Video Instruction is here:<https://youtu.be/H-45v5-xI-U>

Text step as below:

Step1: Install **ST-LINK driver** first and then install **ST-LINK Utility** 

**Step2**: Download the **LGT-92 Image files**.

**Step3:** Open ST-LINK utility, **file --> open file** to select the image to be upgraded.

**Step4:** Keep pushing the small reset button on LGT92 and then click the blue global "**settings**"

button on ST-LINK.

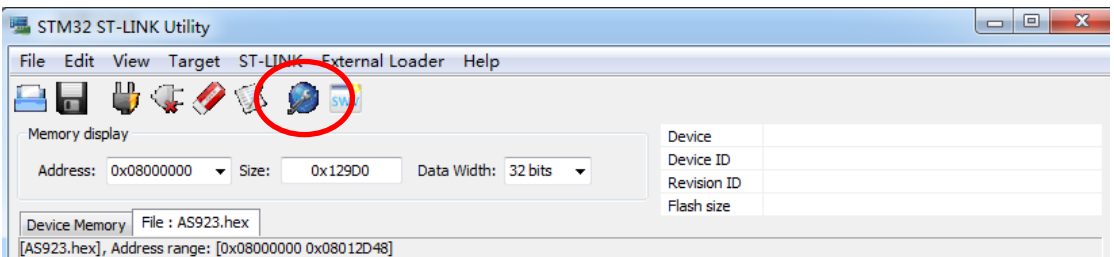

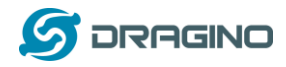

- **Step5:** The led on the ST-LINK adapter will now blinking, once see it blinks; release the reset button on the LGT-92.
- **Step6:** The led on the ST-LINK adapter will now blinking, once see it blinks; release the reset button on the LGT-92. The ST-Link utility will pop up a download window. Click the start button to download the image to LGT-92.

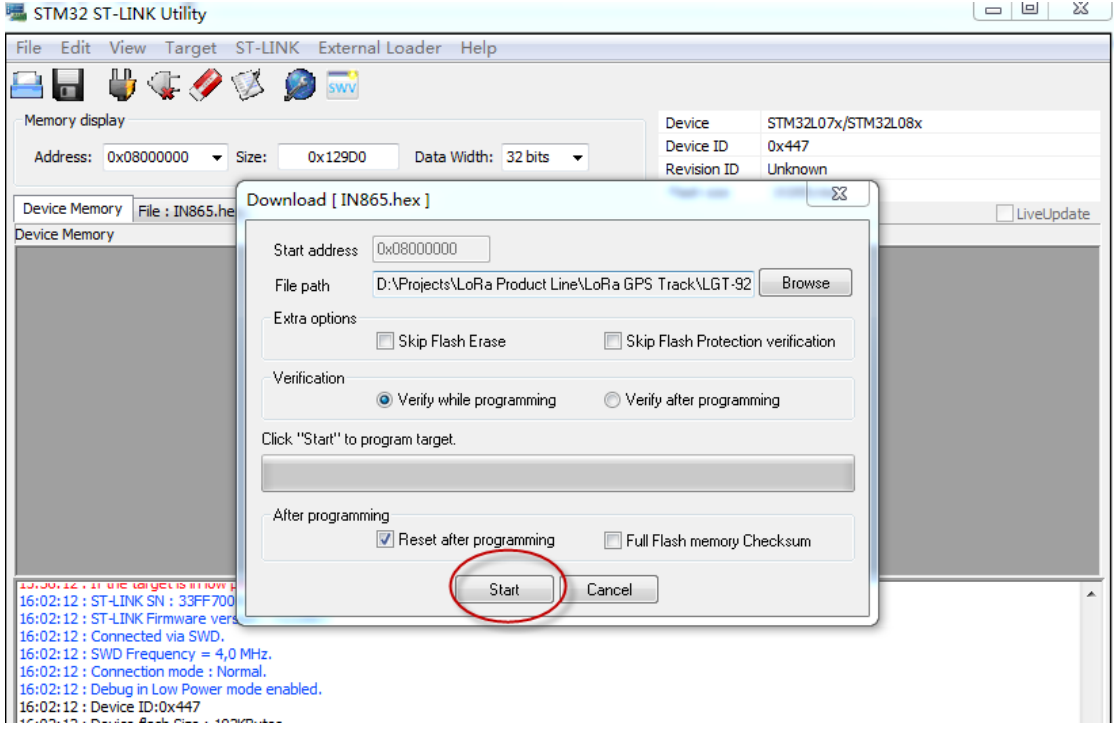

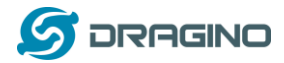

#### <span id="page-35-0"></span>**5. Developer Guide**

#### <span id="page-35-1"></span>**5.1 Source Code**

[Software Source Code Download Link.](https://github.com/dragino/LoRa_STM32/tree/master/STM32CubeExpansion_LRWAN) [Hardware Source Code Download Link](https://github.com/dragino/Lora/tree/master/LSN50)

## <span id="page-35-2"></span>**5.2 Compile Source Code**

#### <span id="page-35-3"></span>**5.2.1 Set up Keil compile environment**

Assume you already hav[e Keil uVision5](https://www.keil.com/demo/eval/arm.htm) installed. Below step shows how to install MDK support and get license.

1: Open the web: <http://www2.keil.com/stmicroelectronics-stm32/mdk>

2: Download the **keil**:

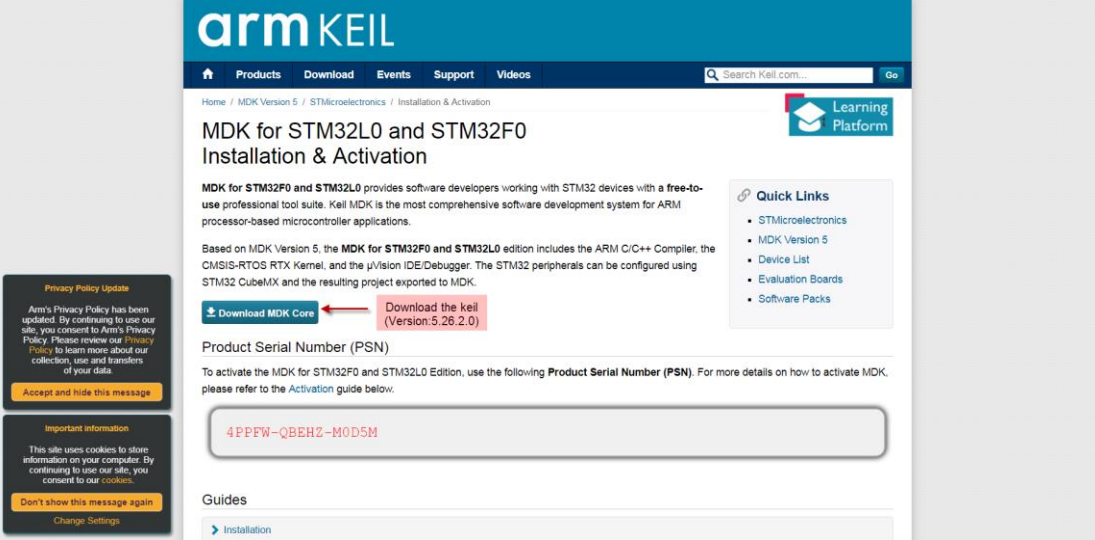

3: Login with an account that has administration rights.

4: Right-click the µVision icon and select **Run as Administrator...** from the context menu.

5: Open the dialog **File — License Management...** and select the **Single-User License tab**.

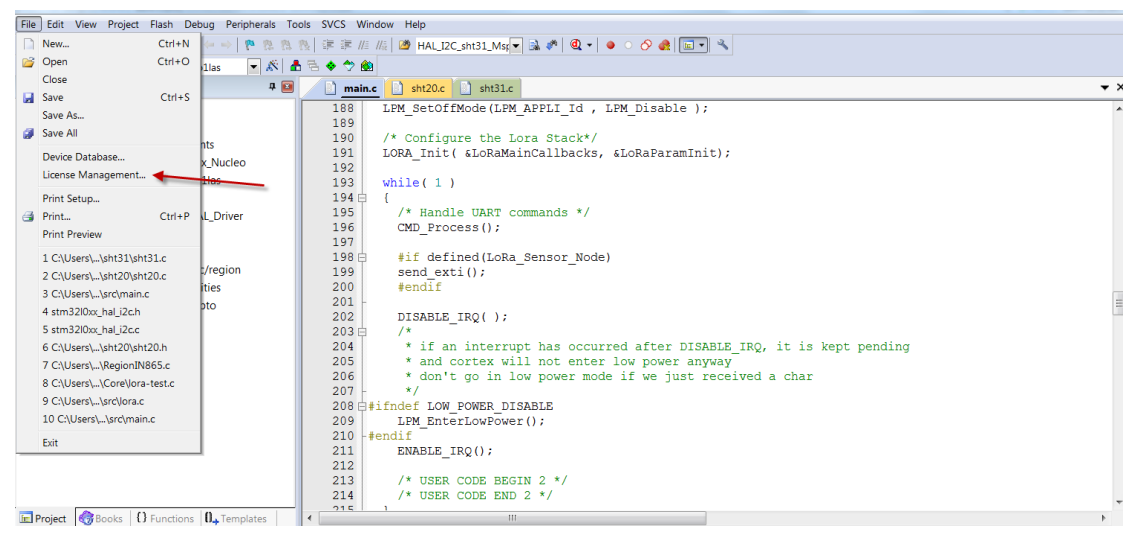

6: Click the button **Get LIC via Internet...**, then click the button **OK** to register the product. This action opens the

License Management page on the Keil web site.

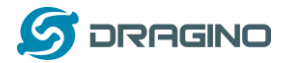

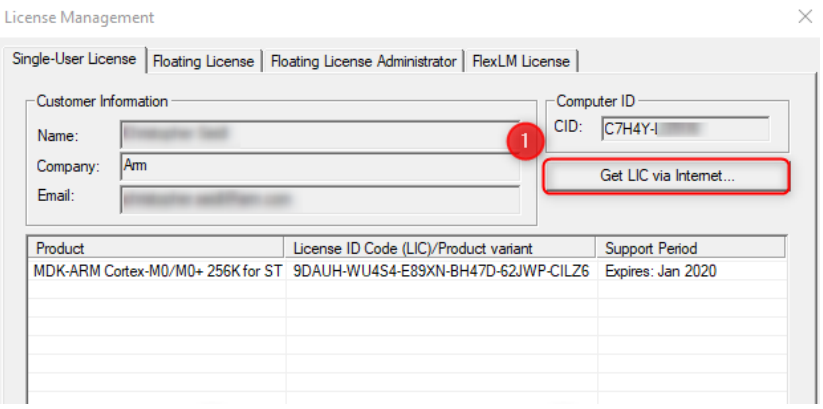

7: Enter the **Product Serial Number 4PPFW-QBEHZ-M0D5M** along with your contact information and click the

button **Submit**. An e-mail is sent back with the **License ID Code (LIC)** within a few minutes.

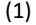

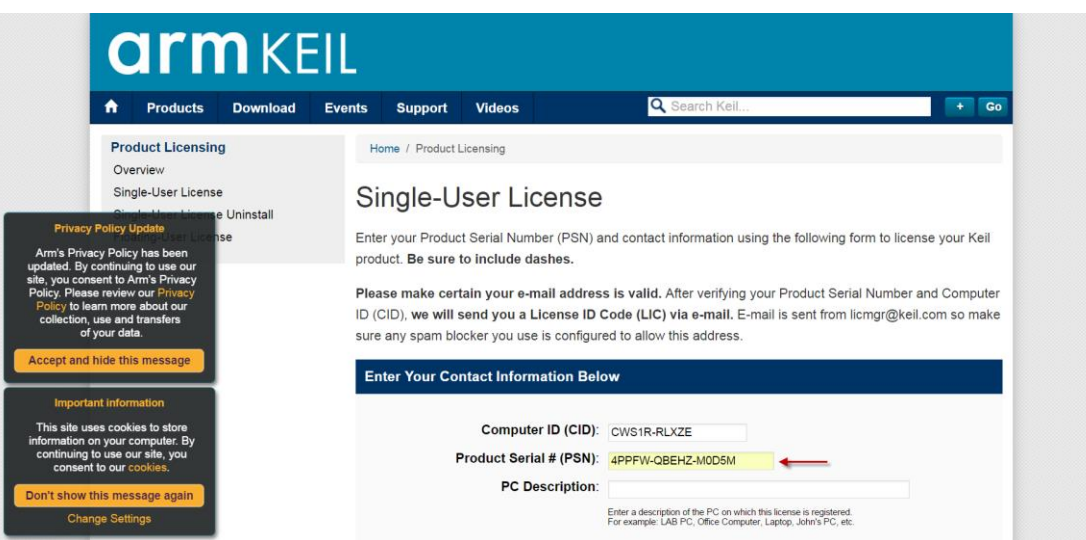

(2)

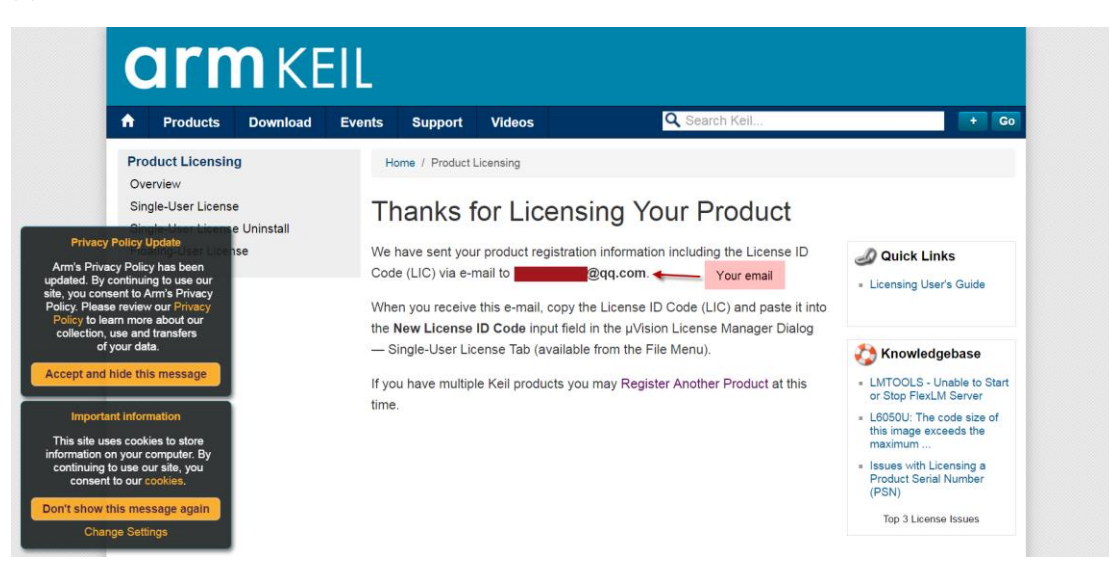

(3)

*LGT-92 LoRaWAN GPS Tracker User Manual* 37 / 50

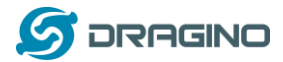

Thank you for licensing your Kell product. Your License ID Code (LIC) is printed below. Print a copy of this e-mail to keep for your records. MDK-ARM Cortex-M0/M0+ 256K For ST Only Support Ends 31 Jan 2020 PC Description  $1111$ Computer ID (CID): CWS1R-RLXZE License ID Code (LIC): WZLTG-VNA70-2CV1I-6MCRS-21WVS-ZDPY5 To activate your Keil product, copy the License ID Code (LIC) and paste it into the New License ID Code input field on the Single-User License Tab in the uVision4 License Manager Dialog (available from<br>the File menu). \*\*\* DO NOT REPLY TO THIS EMAIL: For licensing problems or questions, please contact Keil Technical Support. Thank You, Technical Support

#### 8:To activate the Software Product, enter the **LIC** in the field **New License ID Code (LIC)** of the dialog **License**

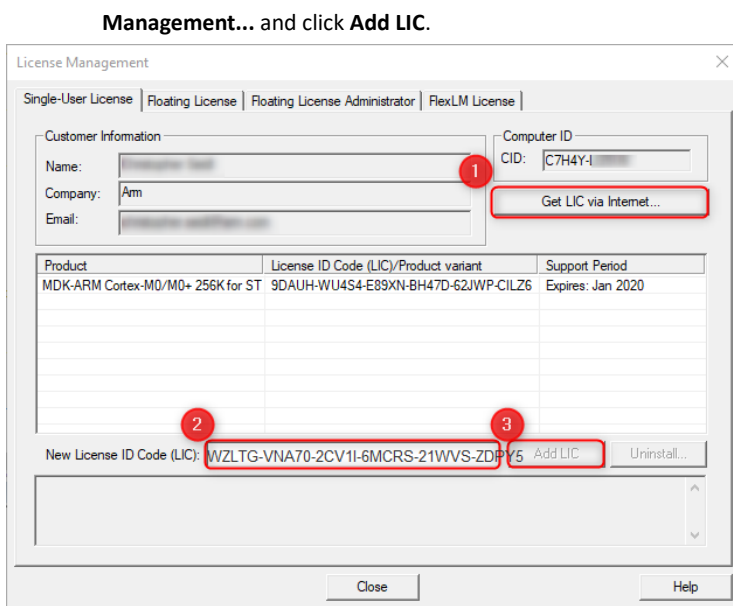

9:Finish

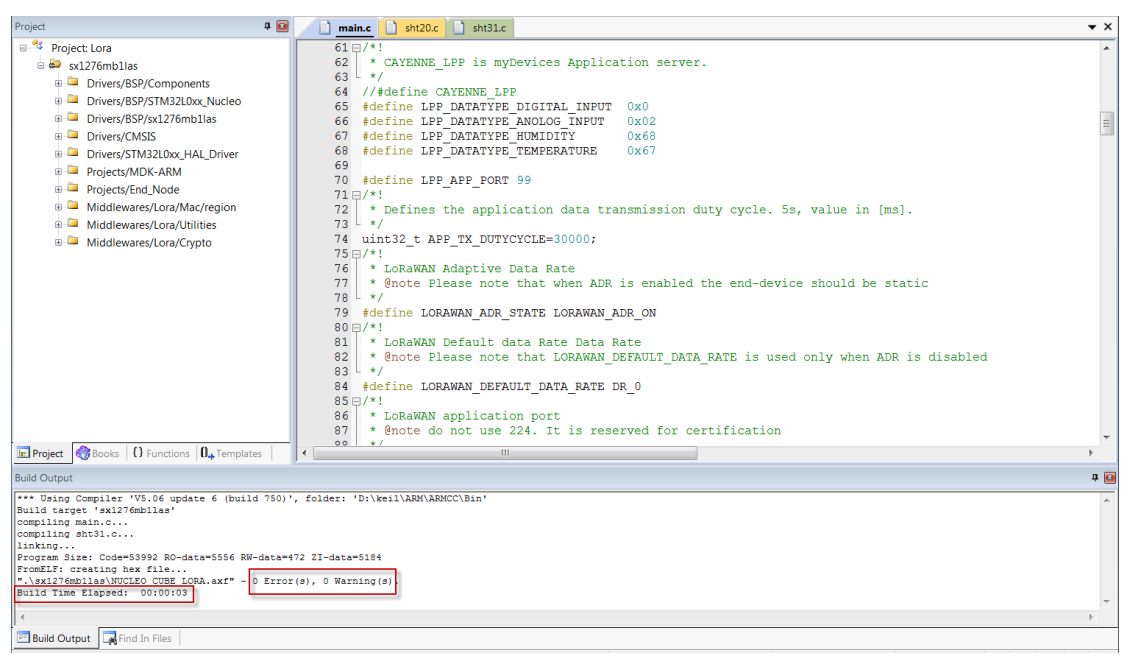

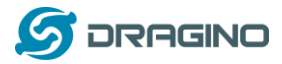

## <span id="page-38-0"></span>**5.2.2 Install STM32L0 Series Device**

1:**Open** the web: <https://www.keil.com/dd2/pack/#/eula-container> ;

2:**Find** the **STMicroelectronics STM32L0 Series Device** and **download** it;

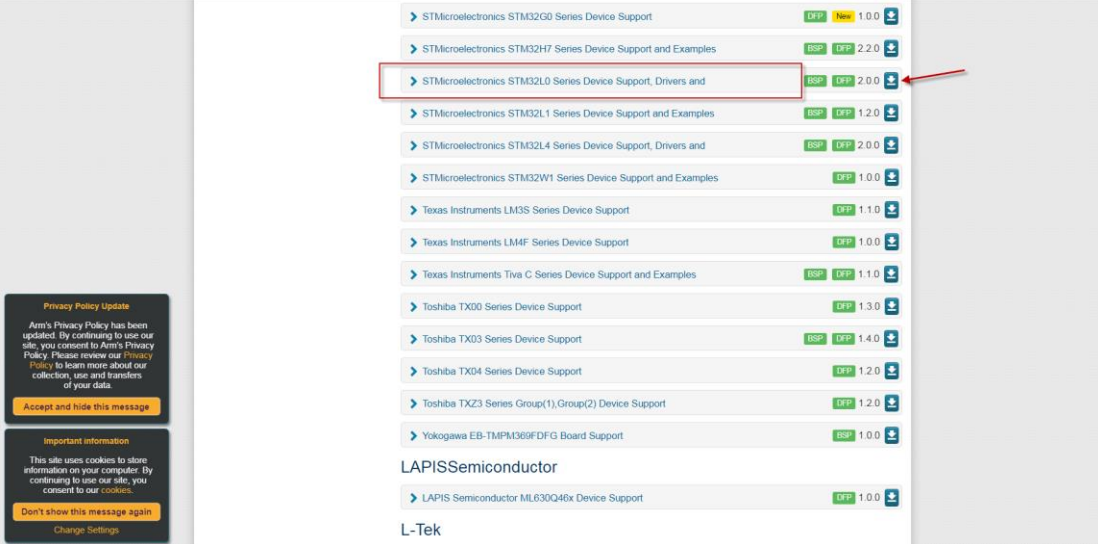

3:Find the Software Pack and installs it;

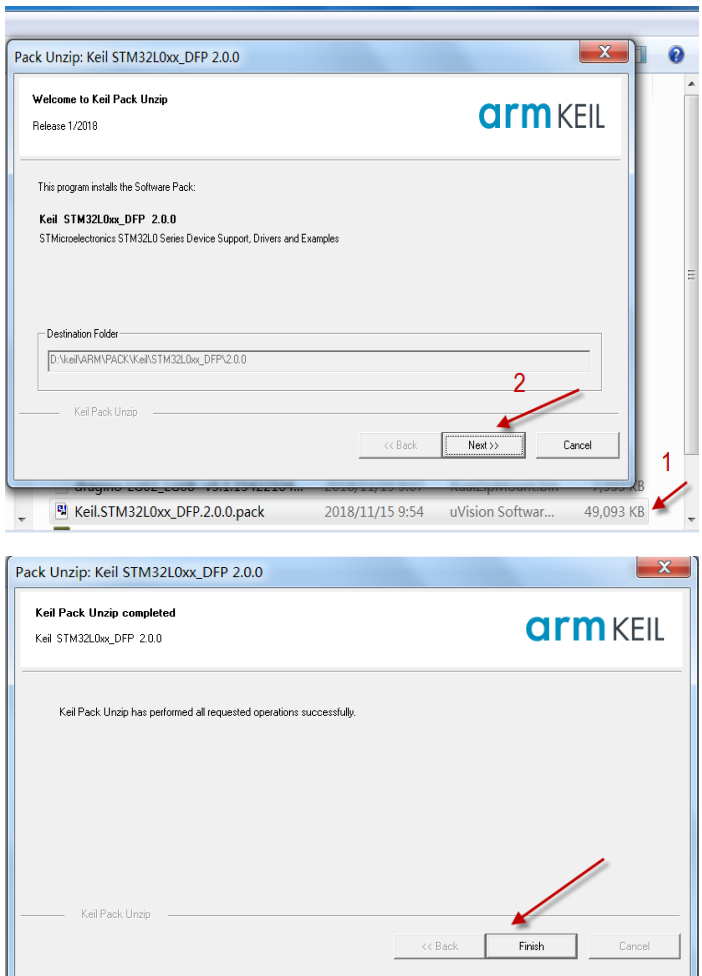

4:**Add** the Device ,then you can **rebuild** the project.

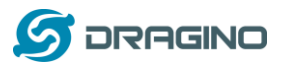

 $\mathbf{a} \in \mathbf{R}$  $\mathbb{E}_{\mathbf{a}}\left[\begin{array}{cc} \mathcal{C}^{\dagger} & \mathcal{C}^{\dagger} \end{array}\right] \begin{array}{c} \mathcal{C}^{\dagger} \end{array} \begin{array}{c} \mathcal{C}^{\dagger} \end{array} \begin{array}{c} \mathcal{C}^{\dagger} \end{array}$  $\negthinspace \boxed{\mathbf{a}} \mathbf{A}^{\mathbf{a}} \mathbf{A}^{\mathbf{b}} \mathbf{A}^{\mathbf{c}} \mathbf{A}^{\mathbf{c}} \mathbf{A}^{\mathbf{c}} \mathbf{A}^{\mathbf{c}} \mathbf{A}^{\mathbf{c}} \mathbf{A}^{\mathbf{c}} \mathbf{A}^{\mathbf{c}} \mathbf{A}^{\mathbf{c}} \mathbf{A}^{\mathbf{c}} \mathbf{A}^{\mathbf{c}} \mathbf{A}^{\mathbf{c}} \mathbf{A}^{\mathbf{c}} \mathbf{A}^{\mathbf{c}} \mathbf{A}^{\mathbf{c}}$  $\textcircled{s} \ \textcircled{m} \ \textcircled{s} \bullet \bullet \textcircled{m} \mid \text{W} \mid \text{sx1276mb1las}$ x<br>  $\frac{4 \text{ s}}{1 \text{ m} \cdot \text{m} \cdot \text{m} \cdot \text{m} \cdot \text{m}}$ <br>  $\frac{4 \text{ s}}{1 \text{ m} \cdot \text{m} \cdot \text{m} \cdot \text{m}}$ <br>  $\frac{4 \text{ s}}{1 \text{ m} \cdot \text{m} \cdot \text{m}}$ <br>  $\frac{4 \text{ s}}{1 \text{ m} \cdot \text{m} \cdot \text{m}}$ <br>  $\frac{4 \text{ s}}{1 \text{ m} \cdot \text{m} \cdot \text{m}}$ <br>  $\frac{4 \text{ s}}{1 \text{ m} \cdot \text{m}}$ <br> roject 5<br>**Project:** Lora  $\overline{\phantom{0}}$  $\frac{1}{2}$  sx1276mb1las  $\overline{\phantom{a}}$ Options for Target 'sx1276mb1las' Drivers/BSP/Comport Drivers/BSP/STM32L Device | Target | Output | Listing | User | C/C++ | Asn | Linker | Debug | Utilities |  $\blacksquare$  Drivers/BSP/sx1276n Drivers/CMSIS Software Packs  $\overline{\phantom{0}}$ Drivers/STM32L0xx\_H Vender STMicroelectronics -<br>Software Pack Projects/MDK-ARM Pack: Keil.STM32L0xx\_DFP.2.0.0 Device: STM32L072CZTx  $\ddot{\cdot}$ Projects/End\_Node URL: http://www.keil.com/pack/ Toolset ARM Middlewares/Lora/M Middlewares/Lora/U  $L072CZ$ Search:  $\overline{2}$ Middlewares/Lora/C The STM32L0 devices provides high power efficiency for a wide range of<br>The STM32L0 devices provides high power efficiency for a wide range of<br>clock sources, an internal voltage adaptation and several low-power<br>modes  $\mathbb{R}$ STMicroelectronics ₹ STM32L0 Series ciock s<br>modes <sup>4</sup> STM32L072 modes.<br>Typical applications include application control and user interfaces,<br>handheld equipment, AV receivers and digital TV, PC peripherals,<br>gaming and GPS platforms, industrial applications, PLCs, inverters,<br>printers, sc  $\frac{4}{3}$  STM32L072CZ STM32L072CZEx  $\rightarrow$  STM32L072CZTx 3 - CRC calculation unit, 96-bit unique ID<br>- USB 2.0 crystal-less, battery charging detection and LPM<br>- True RNG and firewall protection STM32L072CZYx 4  $\vert \vert$ E Pr... **3** Bo... | 0 Fu... | 0 + Te..  $Cancel$ Find In Files OK Defaults Help a E

*www.dragino.com*

**Notice**: If without add the Device, the keil would report this error.

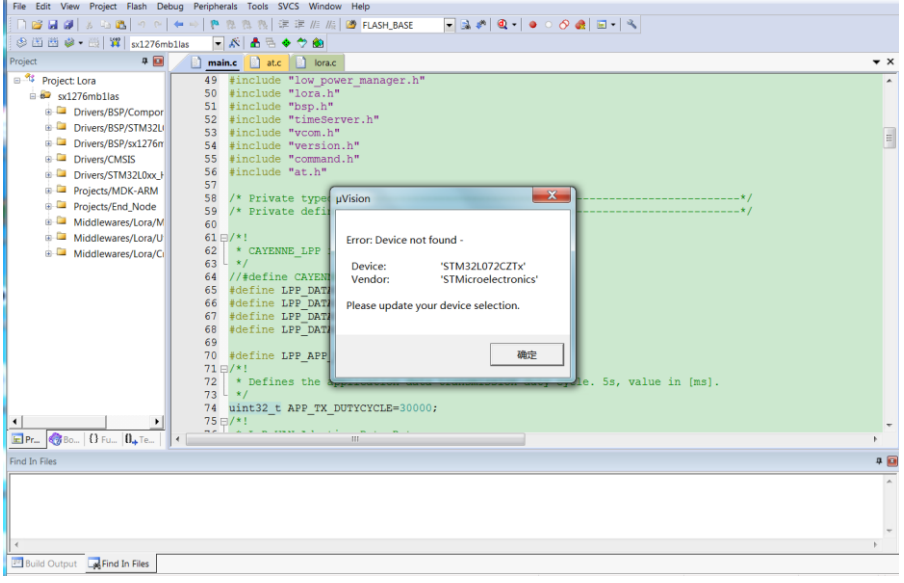

## <span id="page-39-0"></span>**5.2.3 Compile Source Code**

- 1. Download the source code from [Software Source Code Download Link.](https://github.com/dragino/LGT-92_-LoRa_GPS_Tracker)
- 2. Use Keil to open the project file: STM32CubeExpansion\_LRWAN/Projects/Multi/Applications/LoRa/DRAGINO-LRWAN(AT)/ MDK-ARM/STM32L072CZ-Nucleo/Lora.uvprojx
- 3. In Keil, you can see what frequency band the code support.

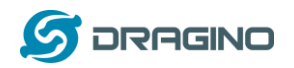

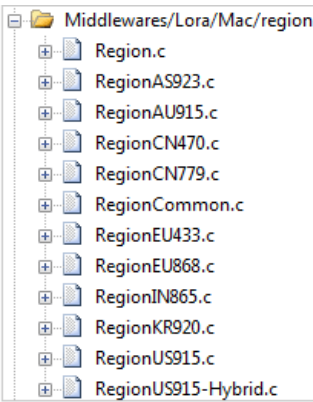

4. If you want to change frequency, modify the Preprocessor Symbols. For example, change EU868 to US915

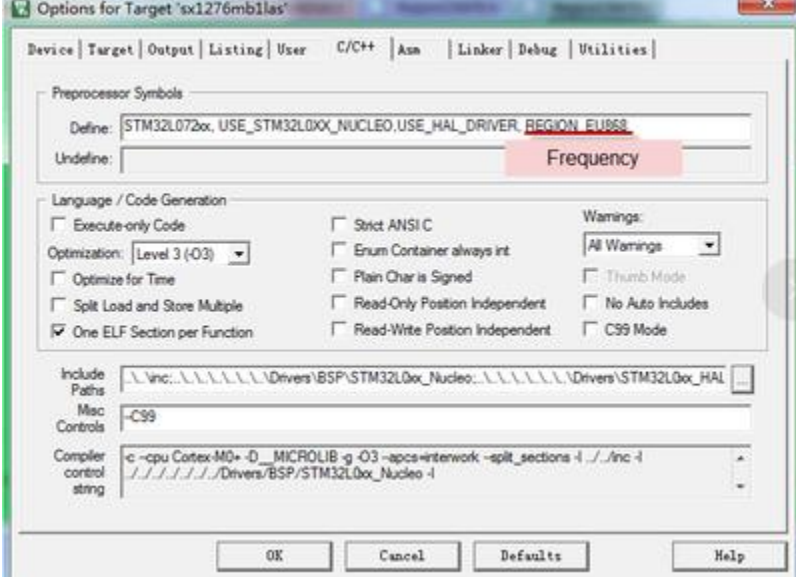

#### 5. Compile and build

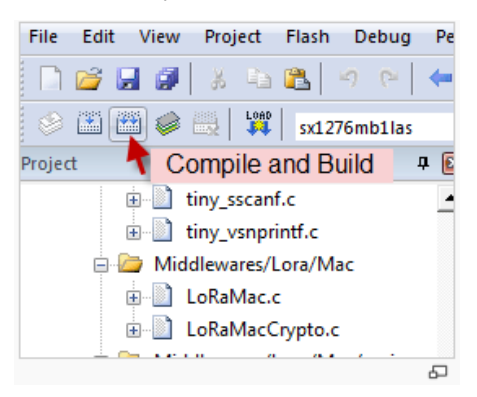

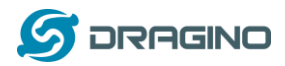

## <span id="page-41-0"></span>**6. FAQ**

## <span id="page-41-1"></span>**6.1 What is the lifetime for battery?**

- It is hard to get an exact lifetime for the battery, the actually lifetime for battery depends on the battery type, GPS signal strength, upload periodically, use environment (indoor/outdoor). For example, if the lgt-92 is placed in indoor environment, it will take 150 seconds to try to get GPS fix and final it will fix fail. If the lgt-92 is placed outdoor, it will normally take less than 10 seconds after the first fix. The power consumption and battery life are quite different.
- A reference lifetime of a full charge battery on LGT-92-LI: If lgt-92 is placed outdoor, and transmission periodically is 5 minutes. The device can last about 19 days. Please note this is an ideal case on the GPS signal strength. Actually battery use time is affected by many factors as mention above

## <span id="page-41-2"></span>**6.2 Why there is 433/868/915 version?**

Different country has different rules for the ISM band for using the LoRa. Although the LoRa chip can support a wide range of Frequency, we provide different version for best tune in the LoRa part. That is why we provide different version of LoRa.

## <span id="page-41-3"></span>**6.3 How can I tell the firmware version on LGT92?**

There are different ways to check the firmware version of LGT92

- 1. Analyze the uplink payload, try to put payload decoder for v1.4 and v1.5, see which one has a reasonable decode.
- 2. Use the USB to TTL to access LGT92 and reset the device. The output info will shows the firmware version.

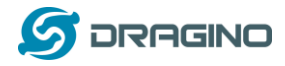

## <span id="page-42-0"></span>**6.4 How to change the LoRa Frequency Bands/Region?**

User can follow the introduction fo[r how to upgrade image.](#page-33-0) When download the images, choose the required image file for download.

## <span id="page-42-1"></span>**6.5 Can I use Private LoRa protocol?**

The stock firmware is based on LoRaWAN protocol. User can use a private LoRa protocol in LGT-92, this section describe an example for base LoRa transfer. It is a reference/demo and we didn't provide further software develop support on this topic.

In this demo, we will show the communication between LoRa Shield and LGT-92, both of them use the basic LoRa library. LGT-92 will send a message to LoRa Shield and LoRa Shield will print it to the console.

## **LoRa Shield + UNO**:

Use the <LoRa [Library](http://www.dragino.com/downloads/index.php?dir=LSN50-LoRaST/LoRa_Raw_Example/Arduino/&file=LoRa.zip)> and upload the [LoRa\\_Receive](http://www.dragino.com/downloads/downloads/LSN50-LoRaST/LoRa_Raw_Example/Arduino/LoRaReceiver.ino) Sketch to Arduino. Open the serial monitor to Arduino, it acts as a LoRa Receiver and listen on the frequency: 868.3Mhz

#### **LGT-92**:

Use the <[LoRa RAW code](http://www.dragino.com/downloads/index.php?dir=LSN50-LoRaST/LoRa_Raw_Example/LSN50/&file=lora_send.zip)> . The project file is in: MDK-ARM\STM32L072CZ-Nucleo\

Lora.uvprojx

[Compile](#page-35-2) it and [Upload](#page-33-0) it to LGT-92, the LGT-92 will transfer on the frequency 868.3Mhz.

In Arduino Console, it will see:

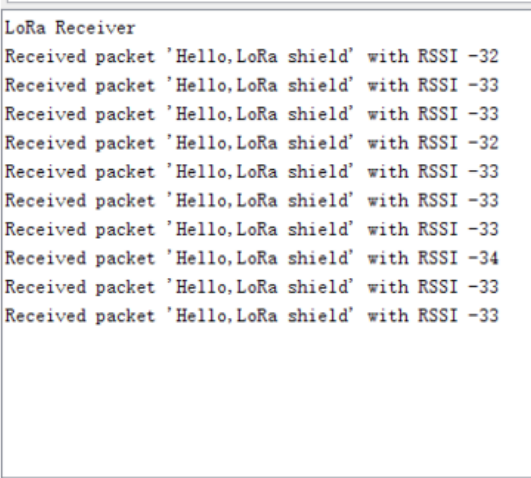

 $\sqrt{\phantom{a}}$  Autoscroll

No line ending  $\sqrt{ }$  9600 baud

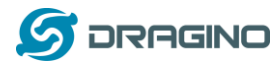

## <span id="page-43-0"></span>**6.6 How to set up LGT-92 to work in 8 channel mode in US915, AU915, CN470 bands?**

By default, the frequency bands US915, AU915, CN470 works in 72 frequencies. Many gateways are 8 channel gateways, in such case, the OTAA joined time and uplink schedule is **long and unpredictable** while the end node hopping in 72 frequencies.

User can configure the end node to work in 8 channel models by using the AT+CHE command, the 500kHz channels are always includes for OTAA.

**For example**, in US915 band, the frequency table is as below. By default, end node will use all channels (0~71) for OTAA Join process. After OTAA JOINED, end node will use these all channels (0~71) to send uplink packets.

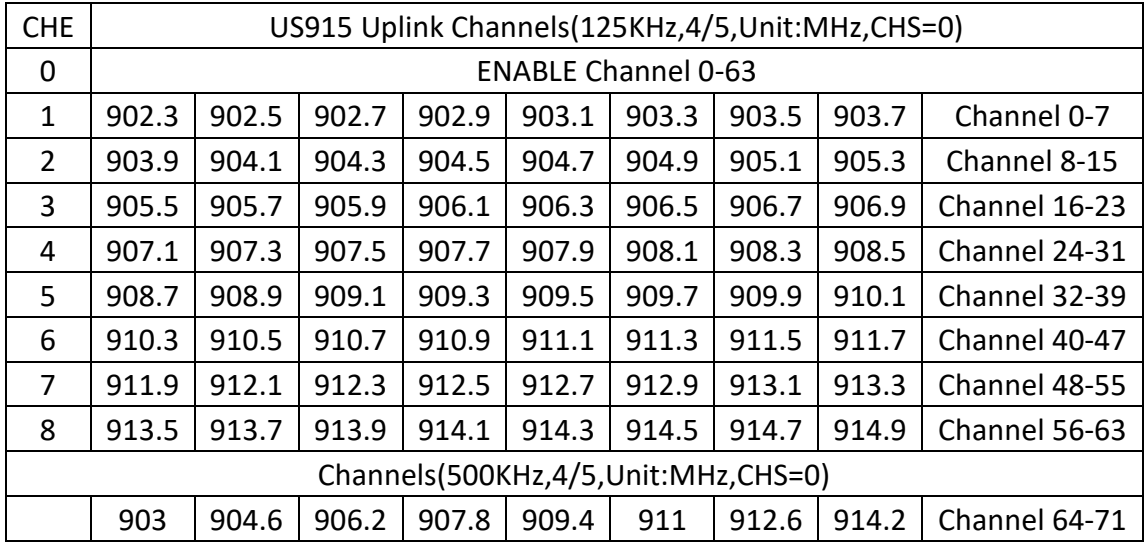

When user uses the TTN V3 network, the US915 frequency bands use are:

- ✓ 903.9 SF7BW125 to SF10BW125
- ✓ 904.1 SF7BW125 to SF10BW125
- ✓ 904.3 SF7BW125 to SF10BW125
- $\checkmark$  904.5 SF7BW125 to SF10BW125
- $\checkmark$  904.7 SF7BW125 to SF10BW125
- $\checkmark$  904.9 SF7BW125 to SF10BW125
- $\checkmark$  905.1 SF7BW125 to SF10BW125
- ✓ 905.3 SF7BW125 to SF10BW125
- $\checkmark$  904.6 SF8BW500

Because the end node is now hopping in 72 frequency, it is makes the devices hard to Join the

TTN V3 network and uplink data. To solve this issue, user can access the device via AT Command and run:

**AT+CHE=2**

**ATZ**

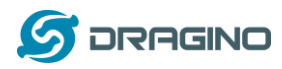

to set the end node to work in 8 channel mode. The device will work in Channel 8-15 & 64-71 for OTAA, and channel 8-15 for Uplink.

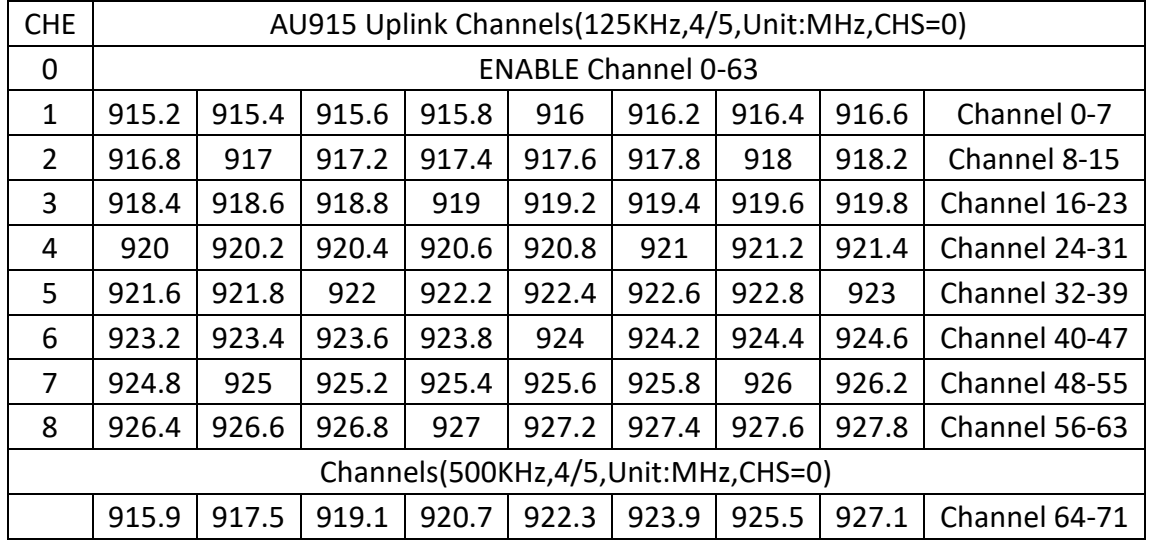

## AU915 is similar. Below is the AU915 Uplink Channels.

## <span id="page-44-0"></span>**6.7 What is the pin mapping for the USB program cable?**

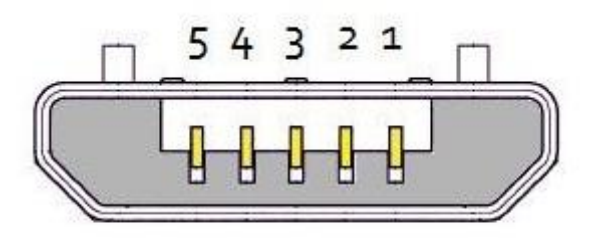

# **USB Micro-B**

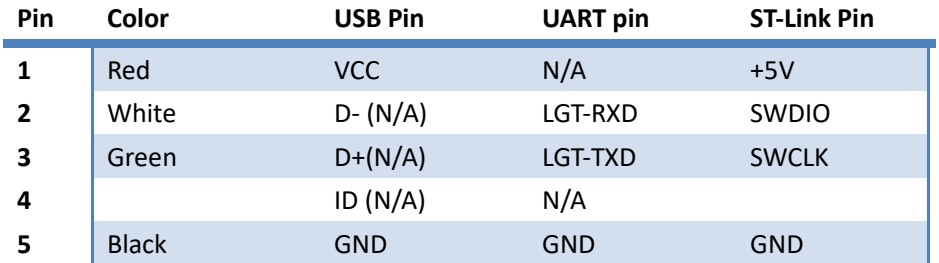

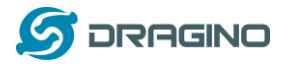

## <span id="page-45-0"></span>**6.8 How to set up LGT-92 to work with Single Channel Gateway such as LG01/LG02?**

In this case, users need to set LGT-92 to work in ABP mode & transmit in only one frequency. Assume we have a LG02 working in the frequency 868400000 now, below is the steps. (Video Instruction[: https://youtu.be/32eLnlYoLoI](https://youtu.be/32eLnlYoLoI) )

**Step1**: Log in TTN V3, Create an ABP device in the application and input the network session key (NETSKEY), app session key (APPSKEY) from the device.

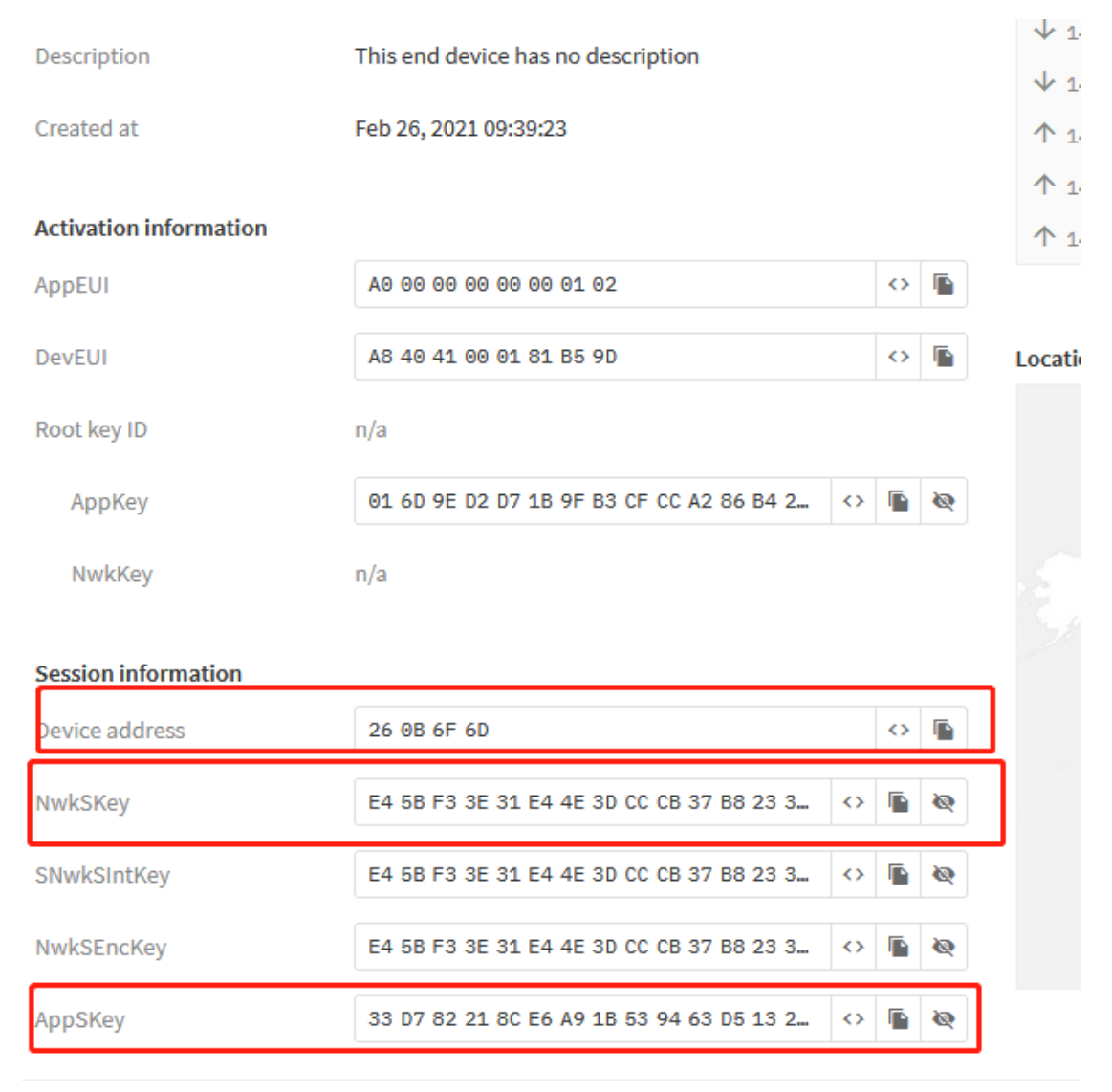

Note: user just need to make sure above three keys match, User can change either in TTN V3 or Device to make then match. In TTN V3, NETSKEY and APPSKEY can be configured by user in setting page, but Device Addr is generated by TTN V3. User can also change the Device ADDR in TTN V3 by using the The Things [Network CLI.](https://www.thethingsnetwork.org/docs/network/cli/quick-start.html) 

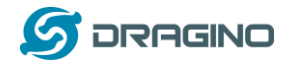

**Step2:** Run AT Command to make LGT-92 work in Single frequency & ABP mode. Below is the AT commands:

AT+FDR Reset Parameters to Factory Default, Keys Reserve

AT+NJM=0 Set to ABP mode

AT+ADR=0 Set the Adaptive Data Rate Off

AT+DR=5 Set Data Rate (Set AT+DR=3 for 915 band)

AT+TDC=300000 Set transmit interval to 5 minutes

AT+CHS=868400000 Set transmit frequency to 868.4Mhz

AT+DADDR=26 01 1A F1 Set Device Address to 26 01 1A F1

ATZ Reset MCU

As shown in below:

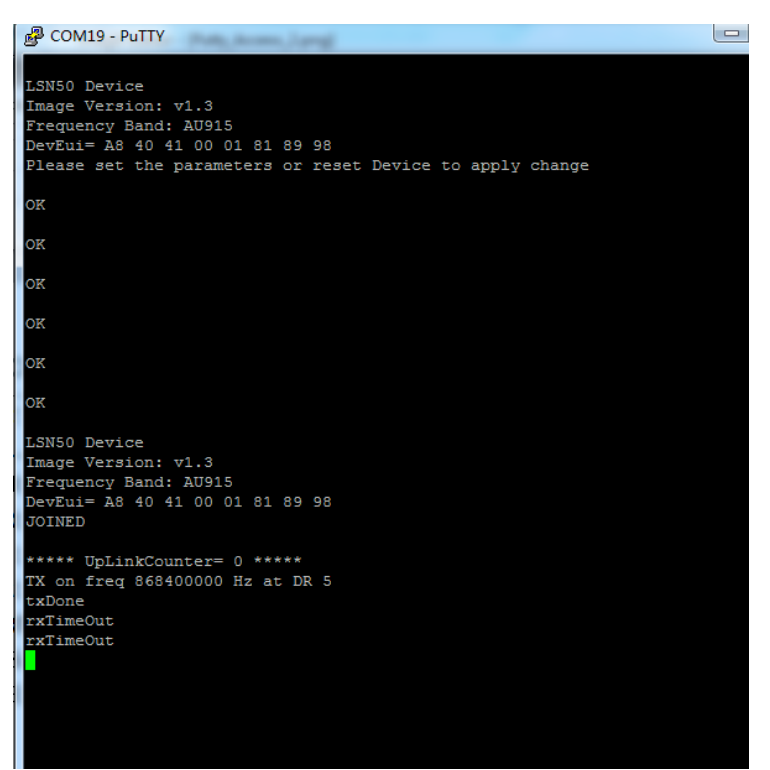

## <span id="page-46-0"></span>**7. Trouble Shooting**

## <span id="page-46-1"></span>**7.1 Why I can't join TTN V3 in US915 /AU915 bands?**

It is about the channels mapping. Please se[e this link](#page-43-0) for detail.

## <span id="page-46-2"></span>**7.2 I see AT\_ERROR when I type commands?**

When you type command, it is possible that the GPS communication conflict with TTL input so you see AT\_ERROR. Especially the TDC time is short while GPS fix in a short period.

To overcome this issue, you can:

1) Try to type the command in a txt file and paste it to the console to shorter the input time for command.

*LGT-92 LoRaWAN GPS Tracker User Manual* 47 / 50

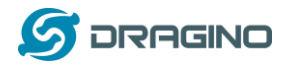

2) Try to run AT+FDR first to reset the device to factory default and type.

## <span id="page-47-0"></span>**7.3 Why I am getting Empty payload?**

The LGT-92 payload if include motion sensor will have 15 bytes, according to the LoRaWAN protocol. The LoRaWAN server will discard this payload on DR0 in AU915/US915 bands. So each packet sent in DR0 will be seen as empty payload

User can set the payload to 8 bytes by use the AT Command AT+SGM=1 to disable motion sensor.

## <span id="page-47-1"></span>**7.4 I can't upload firmware via my ST-Link v2. ?**

Make sure you follow exactly the steps and double check wire connection as per how to upgrade [firmware.](#page-33-0)

Note:

- 1) There are different version ST-Link v2. The white one as below is the most stable and recommended one.
- 2) The white version ST-Link v2 such as below photo has different hardware version. The original one doesn't have 3.3v on pin 1/2 and the clone one has 3.3v on pin 1/2. User has to short pin19 (VDD 3.3v) and pin 1/2 (TVCC) for the original one so pin 1/2 has 3.3v power. Otherwise, the original one will have problem to upload firmware to LHT65.

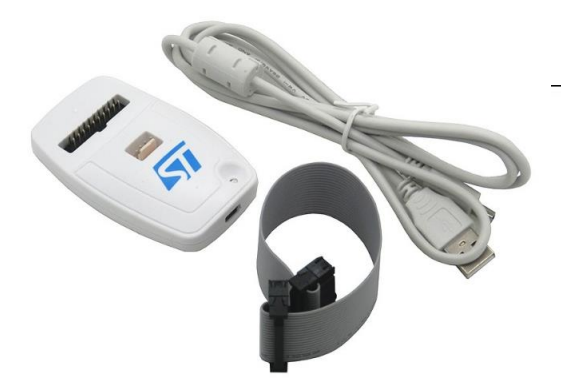

|                |  | NC RESET TDO NC SWCLK SWIDTDI TRST TVCC |  |  |
|----------------|--|-----------------------------------------|--|--|
| 19 17 15 13 11 |  |                                         |  |  |
|                |  | $20$ 18 16 14 12 10 8                   |  |  |

GND GND KEY SWIM GND SWIM BOOTO LART UART

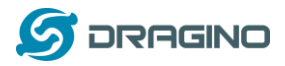

## <span id="page-48-0"></span>**8. Order Info**

Se[e variants](#page-7-0) first:

Part Number: **LGT-92-XX-YYY**

## **XX**: Major variant model

- ✓ **LI**: Li-on battery version
- ✓ **DE**: AA battery version

**YYY**: The default frequency band

- ✓ **AS923**: LoRaWAN AS923 band
- ✓ **AU915**: LoRaWAN AU915 band
- ✓ **EU433**: LoRaWAN EU433 band
- ✓ **EU868**: LoRaWAN EU868 band
- ✓ **KR920**: LoRaWAN KR920 band
- ✓ **US915**: LoRaWAN US915 band
- ✓ **IN865**: LoRaWAN IN865 band
- ✓ **CN470**: LoRaWAN CN470 band

## <span id="page-48-1"></span>**9. Packing Info**

## **Package Includes**:

- $\checkmark$  LGT-92 LoRa GPS Tracker x 1
- $\checkmark$  USB recharge & program cable x 1

## **Dimension and weight**:

- $\checkmark$  Device Size: 85 x 48 x 15 cm
- ✓ Device Weight: 50g

## <span id="page-48-2"></span>**10. Support**

- ➢ Support is provided Monday to Friday, from 09:00 to 18:00 GMT+8. Due to different timezones we cannot offer live support. However, your questions will be answered as soon as possible in the before-mentioned schedule.
- ➢ Provide as much information as possible regarding your enquiry (product models, accurately describe your problem and steps to replicate it etc) and send a mail to

# [support@dragino.com](file:///D:/市场资料/说明书/LoRa/LT系列/support@dragino.com)

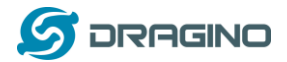

## <span id="page-49-0"></span>**11. Reference**

- [Product Page](http://www.dragino.com/products/lora/item/128-lsn50.html) [, DataSheet](http://www.dragino.com/downloads/index.php?dir=datasheet/EN/&file=Datasheet_LoRaSensorNode.pdf)
- **← [Image Download](http://www.dragino.com/downloads/index.php?dir=LGT_92/firmware/)**
- $\Leftrightarrow$  [AT Command Manual](http://www.dragino.com/downloads/index.php?dir=LSN50-LoRaST/&file=DRAGINO_STM_AT_Commands_v1.3.pdf)
- ☆ TTN V3 [Frequency Bands](https://www.thethingsnetwork.org/docs/lorawan/frequency-plans.html#au915-928)